# Altivar 61/71

User's manual

CC-Link

Retain for future use

VW3 A3 317

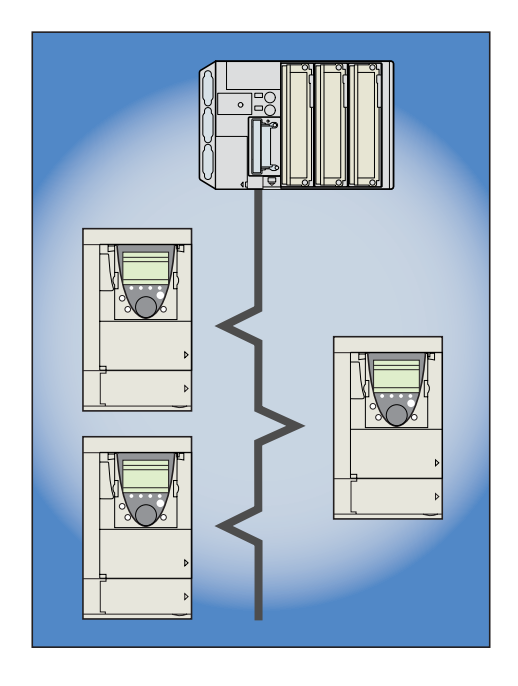

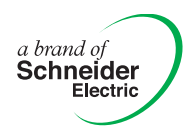

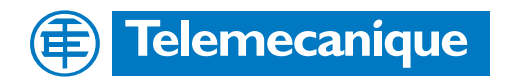

# **Contents**

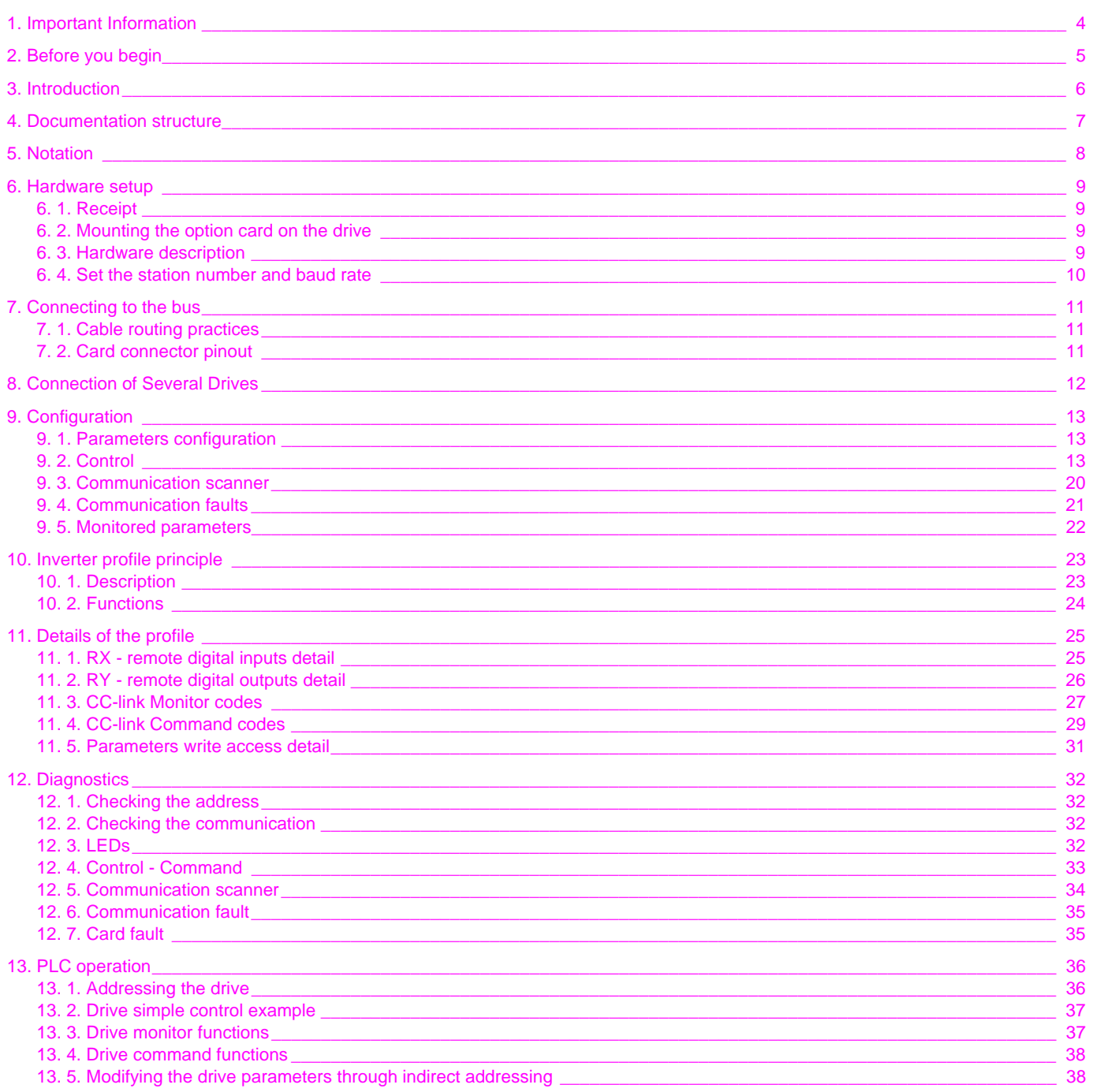

While every precaution has been taken in the preparation of this document, Schneider<br>Electric SA assumes no liability for any omissions or errors it may contain, nor for any damages resulting from the application or use of the information herein.

The products described in this document may be changed or modified at any time, either from a technical point of view or in the way they are operated. Their description can in no way be considered contractual.

# <span id="page-3-0"></span>**1. Important Information**

#### **NOTICE**

Read these instructions carefully, and look at the equipment to become familiar with the device before trying to install, operate, or maintain it. The following special messages may appear throughout this documentation or on the equipment to warn of potential hazards or to call attention to information that clarifies or simplifies a procedure.

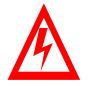

The addition of this symbol to a Danger or Warning safety label indicates that an electrical hazard exists, which will result in personnal injury if the instruction are not followed.

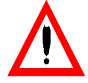

This is the safety alert symbol. It is used to alert you to potential personal injury hazards. Obey all safety messages that follow this symbol to avoid possible injury or death.

#### **DANGER**  $\blacktriangle$

DANGER indicates an imminently hazardous situation, which, if not avoided, **will result** in death, serious injury, or equipment damage.

# **WARNING**

Warning indicates a potentially hazardous situation, which, if not avoided, **can result** in death, serious injury, or equipment damage.

# **A CAUTION**

CAUTION indicates a potentially hazardous situation, which, if not avoided, **can result** in injury or equipment damage.

#### **PLEASE NOTE**

Electrical equipment should be serviced only by qualified personnel. No responsibility is assumed by Schneider Electric for any consequences arising out of the use of this material. This document is not intended as an instruction manual for untrained persons. © 2006 Schneider Electric. All Rights Reserved.

<span id="page-4-0"></span>**Read and understand these instructions before performing any procedure with this drive.**

# **DANGER**

#### **HAZARDOUS VOLTAGE**

- Read and understand the Installation Manual before installing or operating the Altivar 61/71 drive. Installation, adjustment, repair, and maintenance must be performed by qualified personnel.
- The user is responsible for compliance with all international and national electrical standards in force concerning protective grounding of all equipment.
- Many parts of this variable speed drive, including the printed circuit cards, operate at the line voltage. DO NOT TOUCH. Use only electrically insulated tools.
- DO NOT touch unshielded components or terminal strip screw connections with voltage present.
- DO NOT short across terminals PA and PC or across the DC bus capacitors.
- Install and close all the covers before applying power or starting and stopping the drive.
- Before servicing the variable speed drive
- Disconnect all power.
- Place a "DO NOT TURN ON" label on the variable speed drive disconnect.
- Lock the disconnect in the open position.
- Disconnect all power including external control power that may be present before servicing the drive. WAIT 15 MINUTES to allow the DC bus capacitors to discharge. Then follow the DC bus voltage measurement procedure given in the Installation Manual to verify that the DC voltage is less than 45 VDC. The drive LEDs are not accurate indicators of the absence of DC bus voltage.

**Electric shock will result in death or serious injury.**

#### **CAUTION**  $\blacktriangle$

#### **DAMAGED EQUIPMENT**

Do not install or operate any drive that appears damaged. **Failure to follow this instruction can result in equipment damage.** <span id="page-5-0"></span>Thank you for purchasing the CC-Link option card (VW3A3317) for Altivar 71 and Altivar 61.

**IMPORTANT :** This communication option card is fully supported with the version V1.4 and above of the Altivar 61 firmware. This communication option card is only supported with the version V1.6 and above of the Altivar 71 firmware. Specific versions of the Altivar 71 firmware are not supported.

For older versions, the option will operate normally , the only restriction consists on the address and in the baud rate information: these parameters are not displayed in the communication menu. These parameters are read only (defined by DIP-switches). By Installing this board into the Altivar 61, data communication can be made with CC-Link V1.4 master controller (PLC,..).

The communication card has a connector for connection to the network.

Data exchanges give access to all Altivar 61/71 functions:

- Control (start, stop, reset, setpoint),
- Monitoring (status, current, voltage, thermal state...),
- Diagnostics (alarms).

The graphic display terminal or the integrated display terminal can be used to access numerous functions for communication configuration and diagnostics.

### <span id="page-6-0"></span>■ CC-Link manual

The present CC-Link user manual describes:

- connection to CC-Link,
- configuration of the communication-specific parameters via the integrated HMI or the graphic HMI,
- diagnostics,
- networks variables.

You will also find important information in other Altivar 61/71 technical documents. They are available on the Web site <www.telemecanique.com> and on the CDROM delivered with each drive.

#### $\blacksquare$  Installation manual

The installation manual describes:

- how to assemble the drive (particularly how to mount the CC-Link card),
- how to connect the drive.

### **Programming manual**

The programming manual describes:

- the functions and parameters of the drive,
- how to use the drive HMI (integrated HMI and graphic HMI).

#### ■ Communication parameters manual

The Communication parameters manual describes:

- the interaction between communication and local control (HMI and terminals),
- the drive parameters with specific information for use via a communication network (addresses, formats, etc).

When using the CC-Link card, some sections of the Communication parameters manual are not relevant :

- profiles,
- i/O profile
- DSP 402 profile.

The description of drive parameters is useful only if you use the parameters access function of the CC-Link card.

#### <span id="page-7-0"></span> $\blacksquare$  Drive terminal displays

The graphic display terminal menus are shown in square brackets. Example: [1.9 COMMUNICATION].

The integrated 7-segment display terminal menus are shown in round brackets with a "-" at the end. Example:  $(L \Box \Pi -)$ .

Parameter names displayed on the graphic display terminal are written in square brackets. Example: [Fallback speed]

Parameter codes displayed on the integrated 7-segment display terminal are written in round brackets. Example:  $(LFF)$ .

#### b **Formats**

Hexadecimal values are written as follows: 16# or 0x Binary values are written as follows: 2#

#### ■ Abbreviations

O = Optional  $M = M$ andatory

### <span id="page-8-1"></span><span id="page-8-0"></span>**6. 1. Receipt**

- Check that the card reference printed on the label is the same as that on the delivery note corresponding to the purchase order.
- Remove the option card from its packaging and check that it has not been damaged in transit.

## <span id="page-8-2"></span>**6. 2. Mounting the option card on the drive**

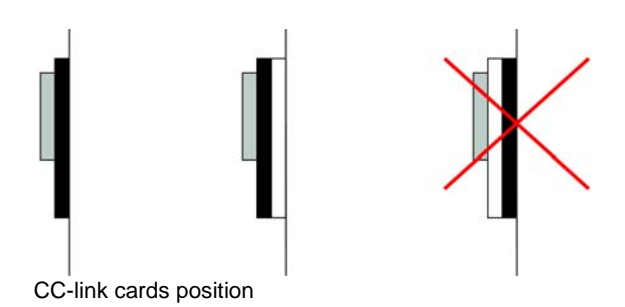

The CC-link option card must be mounted in the top position when used with another option card.

# <span id="page-8-3"></span>**6. 3. Hardware description**

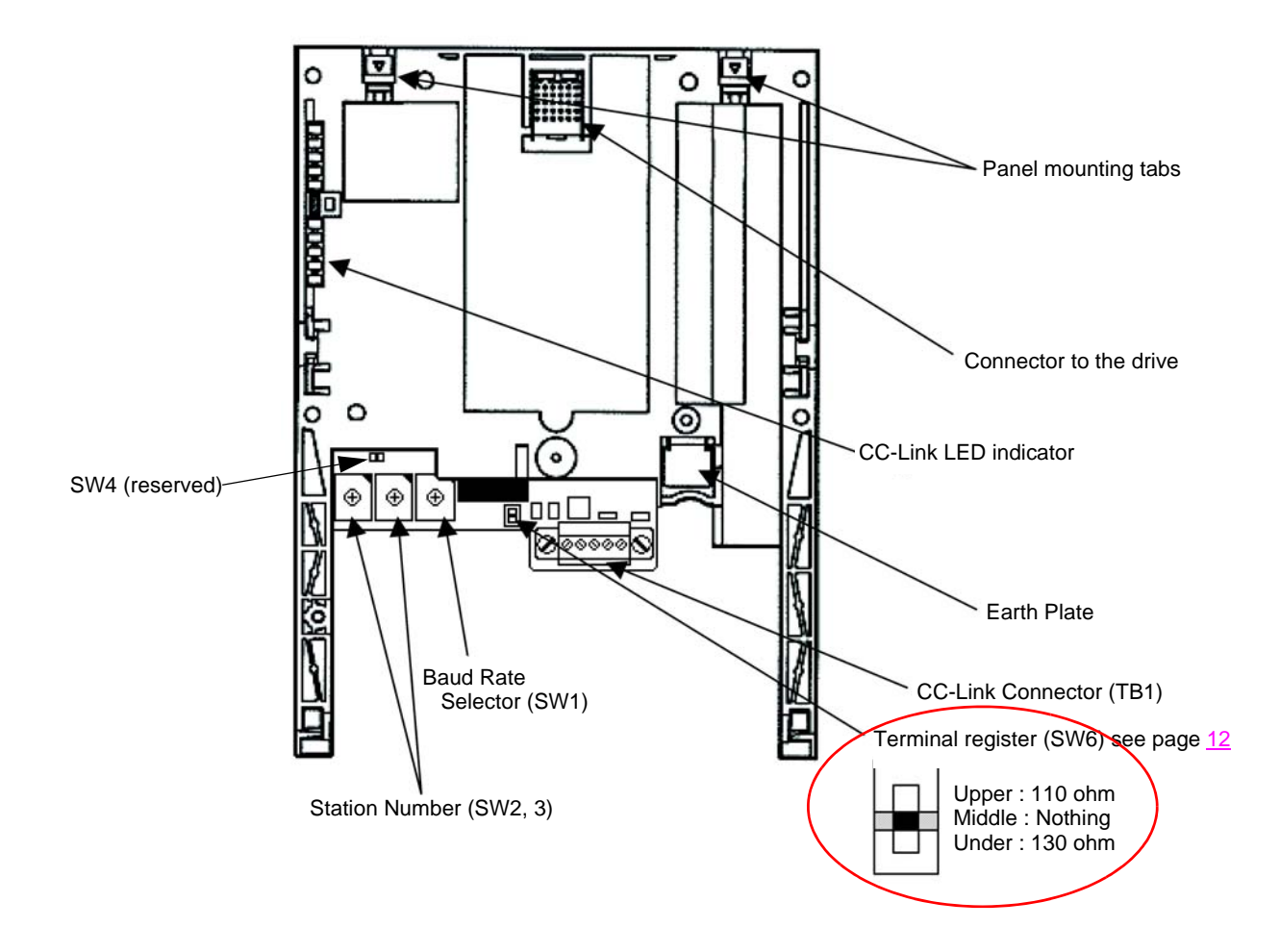

#### $\blacksquare$  Important

SW4 and RJ-45 connector are reserved for Schneider internal use only ! SW4 : Right position : Normal operation SW4 : Left position : Forbidden use

### <span id="page-9-0"></span>**6. 4. Set the station number and baud rate**

For the setting station number or communication speed to take effect, power needs to be turned off and then turned back on.

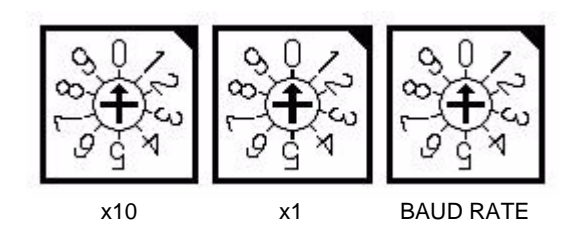

• Set the Station No.

The station number can be set between 1 and 64. The switch x10 is set up the ten's place and x1 is set up the ones.

- Set the arrow  $(t)$  of the corresponding switch to the required number.
- Set the transmission speed. (For details, refer to the CC-Link master unit manual.)

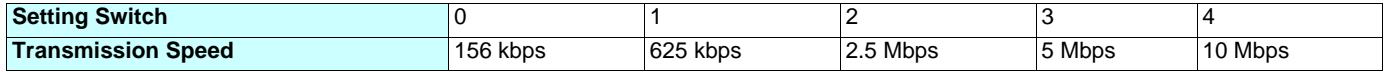

It causes an error when the switches are not set correct position (ex. set position between 0 and 1 switch label), set over 5.

# <span id="page-10-1"></span><span id="page-10-0"></span>**7. 1. Cable routing practices**

When wiring Altivar 61/71 drives to a CC-Link network, follow all wiring practices required by national and local electrical codes. Also observe the following guidelines:

- Avoid areas of high temperature, moisture, vibration, or other mechanical stress.
- Secure the cable where necessary to prevent its weight and the weight of other cables from pulling or twisting the cable.
- Use cable ducts, raceways, or other structures to protect the cable. Use these structures for signal wiring paths. They must not contain power wiring.
- Avoid sources of electrical interference that can induce noise into the cable. Use the maximum practicable separation from such sources.

When planning cable routing within a building, follow these guidelines:

- Maintain a minimum separation of 1 m from the following equipment:
	- air conditioners and large blowers,
	- elevators and escalators,
	- radios and televisions,
	- intercom and security systems,
	- fluorescent, incandescent, and neon lighting fixtures.
- Maintain a minimum separation of 3 m from the following equipment:
	- line and motor power wiring,
	- transformers,
	- generators,
	- alternators.

When wiring in electrical equipment rooms or large electrical equipment line-ups, observe the following guidelines for cable segregation and separation of circuits:

- Use metallic conduit for drive wiring. Do not run control network and power wiring in the same conduit.
- Separate non-metallic conduits or cable trays used to carry power wiring from metallic conduit carrying low-level control network wiring by at least 300 mm.
- Separate metallic conduits carrying power wiring or low-level control network wiring by at least 80 mm.
- Cross the metallic conduits and non-metallic conduits at right angles whenever power and control network wiring cross.
- Attenuate conducted emissions from the drive to the line in some installations to prevent interference with telecommunication, radio, and sensitive electronic equipment. Such instances may require attenuating filters. Consult the Altivar catalog for selection and application of these filters.

# <span id="page-10-2"></span>**7. 2. Card connector pinout**

Below figure is the terminal to connect the CC-Link cable. Connection is screw connection. The terminal is a plug-type and the signal of each terminal is as follows.

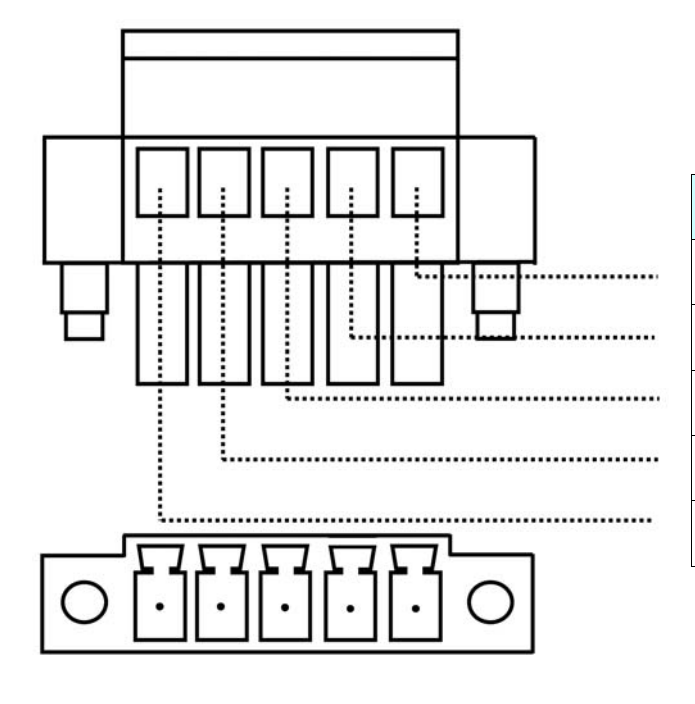

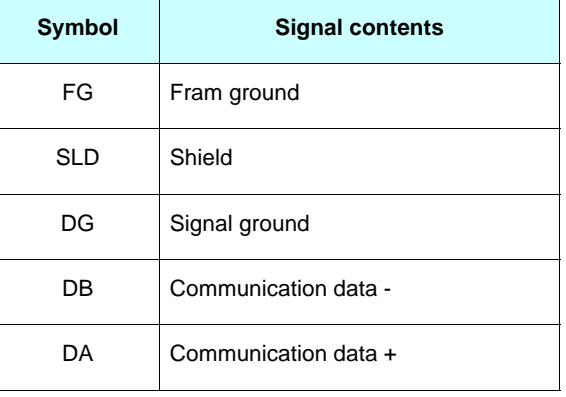

# <span id="page-11-0"></span>**8. Connection of Several Drives**

Factory Automation can be applied with several drives which share CC-Link system as a remote device station, and are controlled and monitored by PLC user programs.

- Communication terminal DA, DB Set up the network using shielded twisted pair cable.
- Communication terminal DG
- Shield connection terminal SLD Please connect the shield line of the dedicated CC-Link cable with the SLD terminal.
- Connection of the frame ground terminal FG Grounding resistance is 100 ohm max.
- Line adaptation: the termination resistor is located on the communication card. the 3 position SW6 switch activate or not line adaptation: SW6 up : 110 Ohms termination resistor activated.
	- SW6 middle : no termination.
	- SW6 down : 130 Ohms termination resistor activated

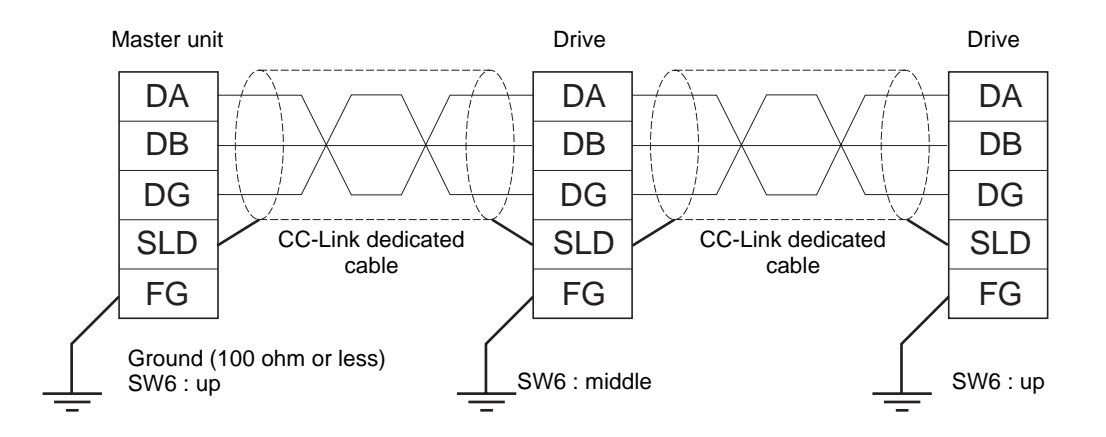

- Maximum number of units connected to one master station is 42 units (when only drives are connected).
- If any other units are included, the number of occupied station on the unit. So the connectable number of units is different.

# <span id="page-12-1"></span><span id="page-12-0"></span>**9. 1. Parameters configuration**

The only parameter to configure is the time-out duration as defined in the following table. It is also possible, in this menu, to check the slave number and the baud rate which have been configured with the rotary switches of the card.

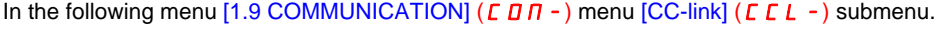

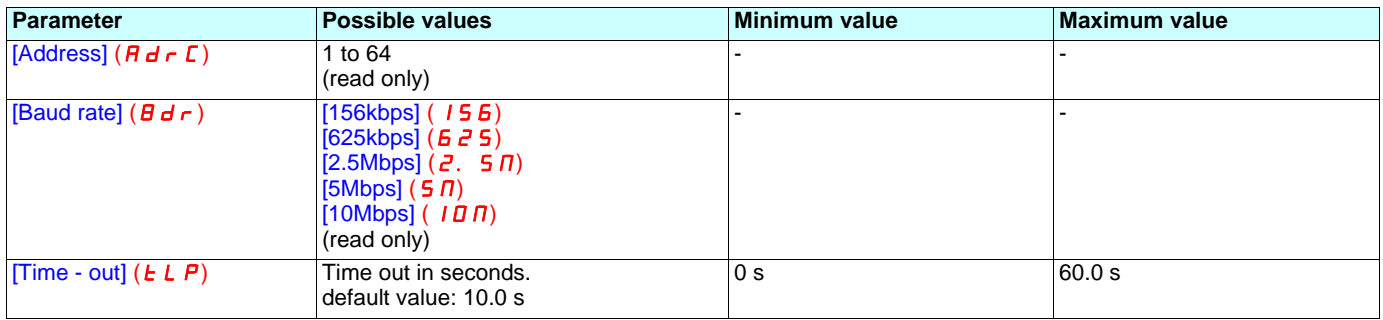

### <span id="page-12-2"></span>**9. 2. Control**

Numerous configurations are possible. For more information, refer to the Programming Manual and the Parameters Manual. The following configurations are just some of the possibilities available.

### ■ Allowed configurations

If the drive is only monitored by CC-link: There is no configuration constraint.

If the drive is controlled by CC-link:

The parameter [Profile] ( $E$  H  $E$  F) must be configured to [Not separ.] (5 I  $\Pi$ ) or [Separate] (5 E P). [Not separ.] (5 I  $\Pi$ ) is the default value. It is not allowed to configure the parameter [Profile] ( $\vec{L}$  H $\vec{L}$  F) to the value [8 serie] ( $\vec{5}$  E B) or [I/O profile] ( $\vec{10}$ ). If a forbidden configuration is done, the drive will trip on [External fault com.] (E P F  $\vec{e}$ ).

However, if the I/O profile is configured and that no Command channel are assigned to the communication card, the drive will not trip.

### ■ Control via CC-link

The command and the setpoint come from CC-link.

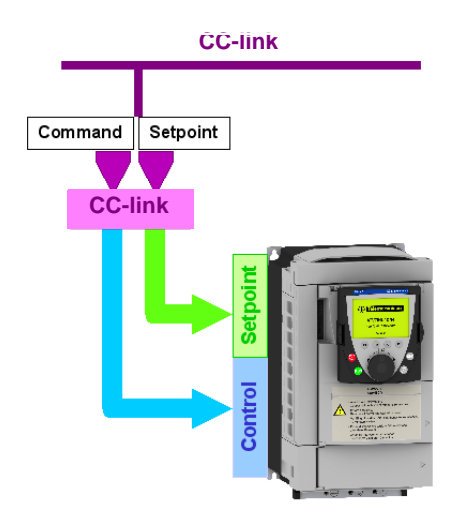

#### Configure the following parameters:

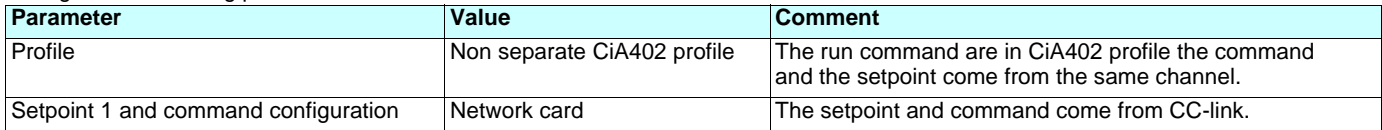

Configuration via the graphic display terminal or the integrated display terminal:

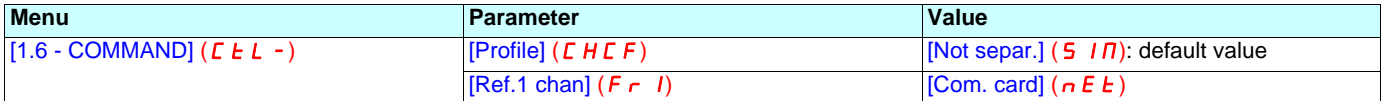

#### ■ Control via CC-link or via the terminals

The command and the setpoint both come from CC-link or the terminals. Depending on the configuration, the application function are activated or not.

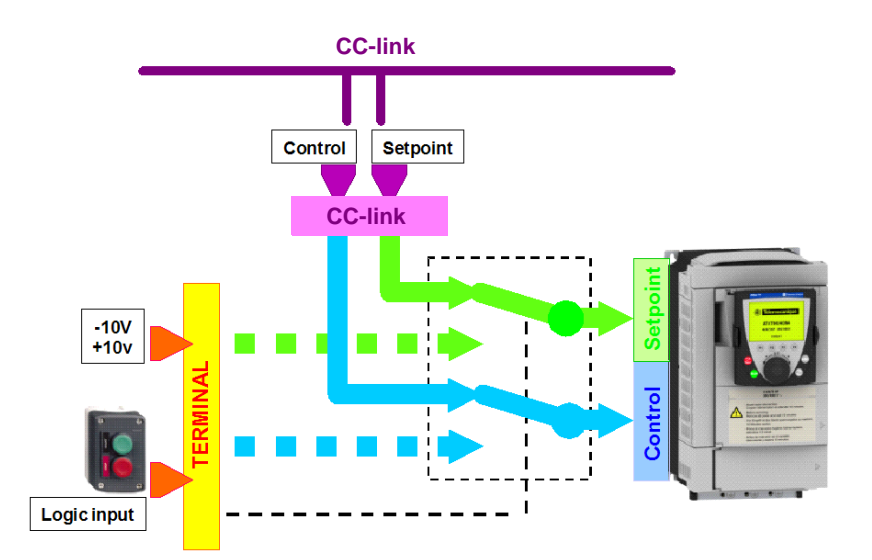

2 different use cases are described below. The setpoint is switched from CC-link to the terminals. In the first case, the application function applies and not in the second one.

#### **Note:**

With such operating mode, we advertize that the master controller must monitor the drive state (by polling significant points), thus when the control and/or the setpoint are switched back to CC-link, the controller will react properly (when the Drive is switched to local mode, all overridden commands are released).

#### **Switching of control and setpoint from CC-link to the terminals with application function**

Input LI5 is used to switch the control and the setpoint between CC-link and the terminals. When switched to the terminals, the application functions (summing…) remain active.

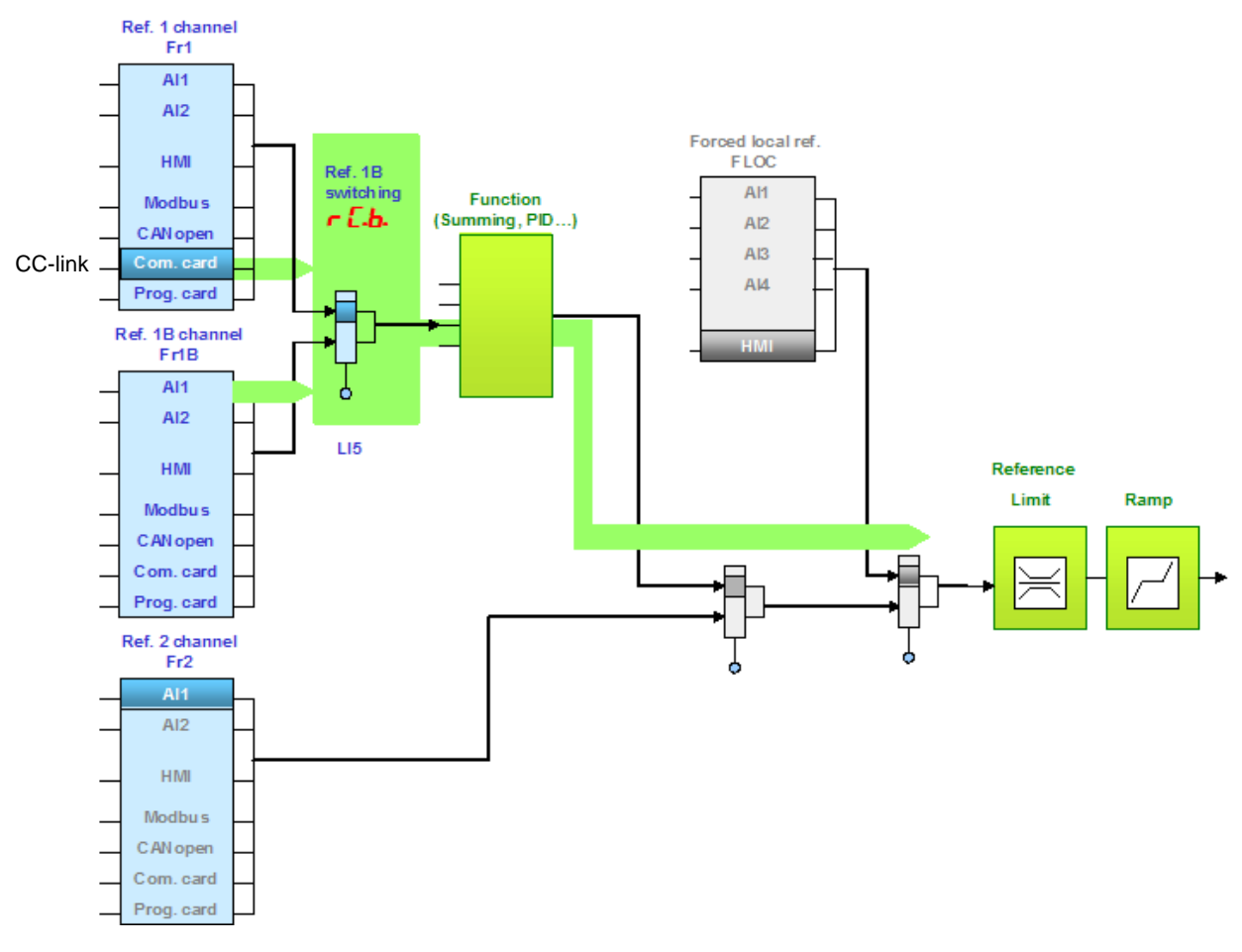

Configure the following parameters:

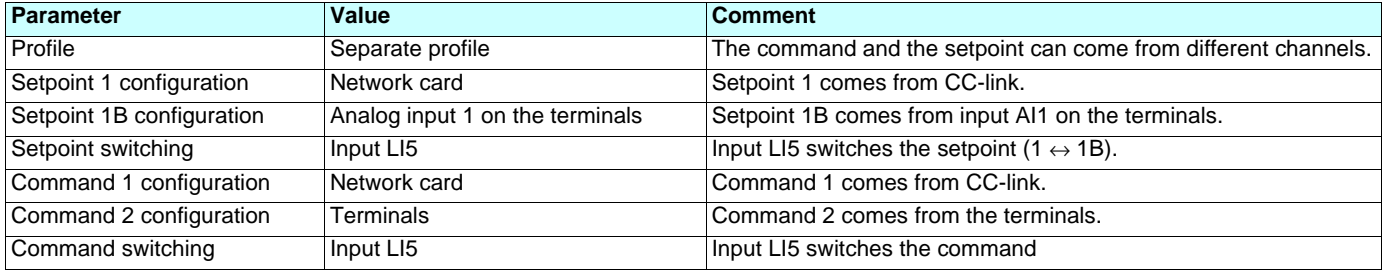

Setpoint 1B is directly connected to the functions of the drive. If switching to the terminals is performed, the functions that affect the reference (summing, PID, etc) are active.

Configuration via the graphic display terminal or the integrated display terminal:

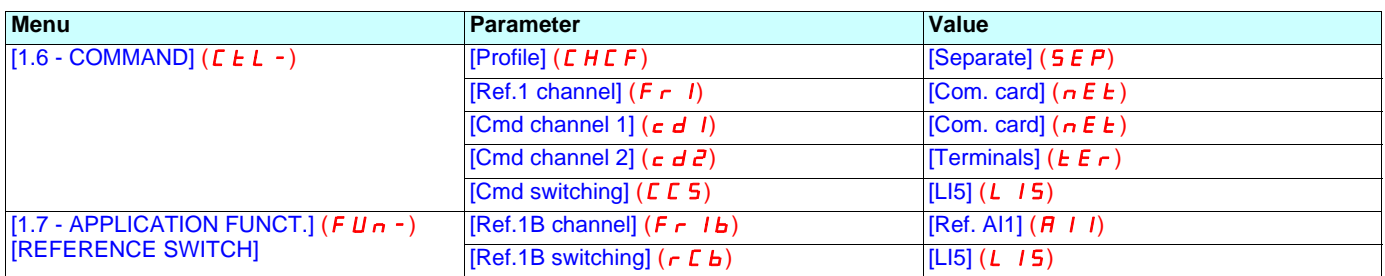

#### **Switching of control and setpoint from CC-link to the terminals without application function**

Input LI5 is used to switch the control and the setpoint between CC-link and the terminals. When switched to the terminals, the application functions (summing…) are not active.

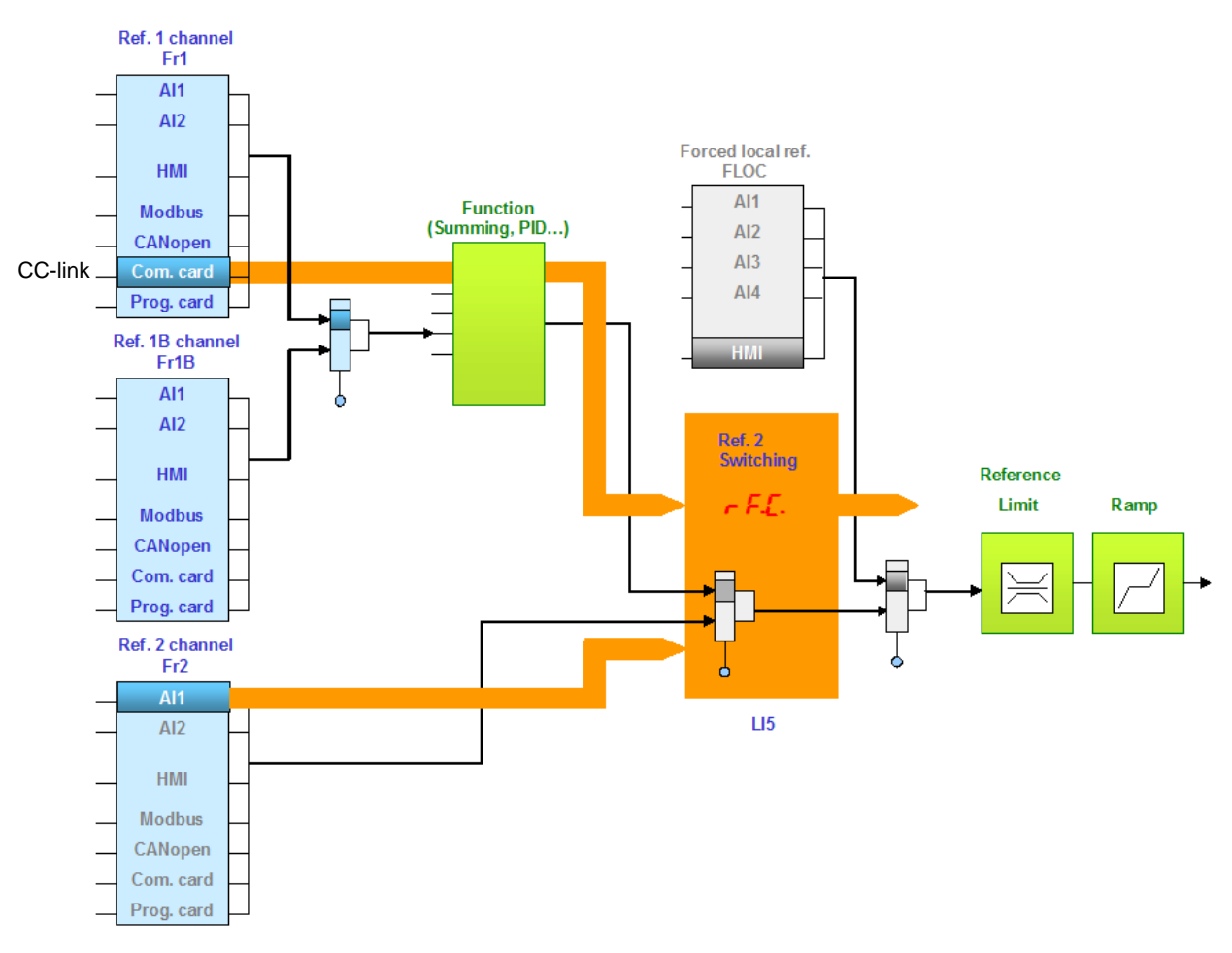

Configure the following parameters:

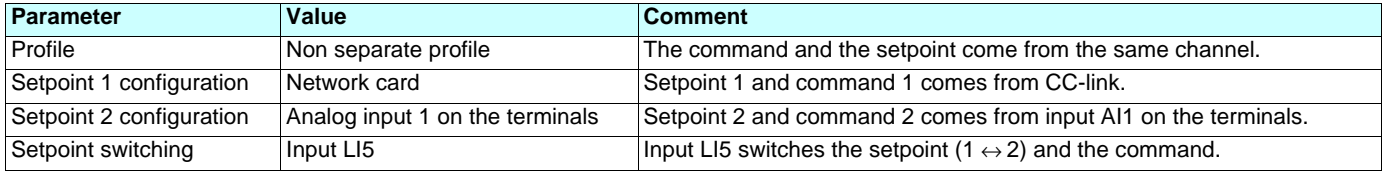

Configuration via the graphic display terminal or the integrated display terminal:

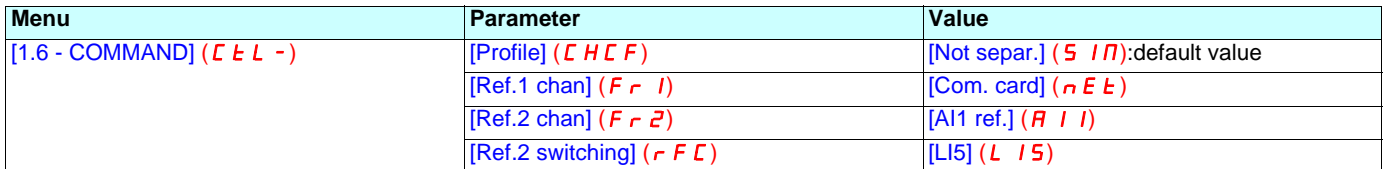

### ■ Control via CC-link and setpoint switching

The command comes from CC-link.

The setpoint comes either from CC-link or from the terminals. Depending on the configuration, the application function are activated or not.

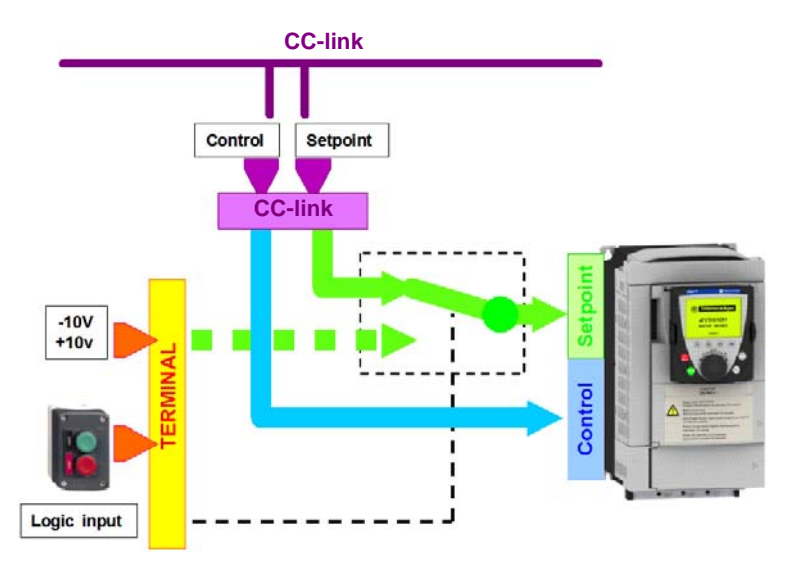

The command comes from CC-link. The setpoint comes either from CC-link or from the terminals. Depending on the configuration, the application functions are active or not.

#### **Note:**

With such operating mode, we advertize that the master controller must monitor the drive state (by polling significant points), thus when the control and/or the setpoint are switched back to CC-link, the controller will react properly (when the Drive is switched to local mode, all overridden commands are released).

#### **Control via CC-link and switching of the setpoint at the terminals with application function**

The command comes from CC-link. Input LI5 is used to switch the setpoint between CC-link and the terminals. When switched to the terminals, the application functions (summing…) remain active.

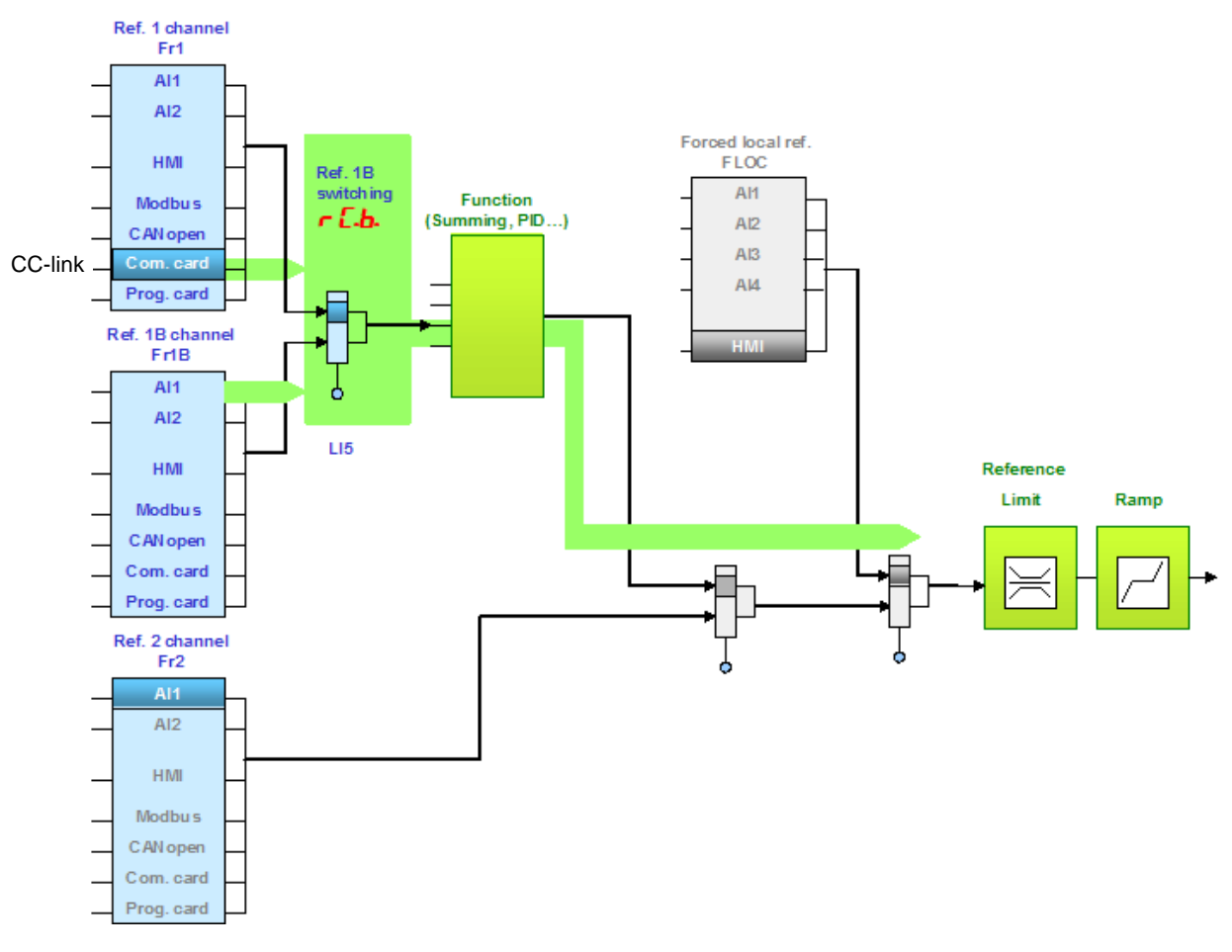

Configure the following parameters:

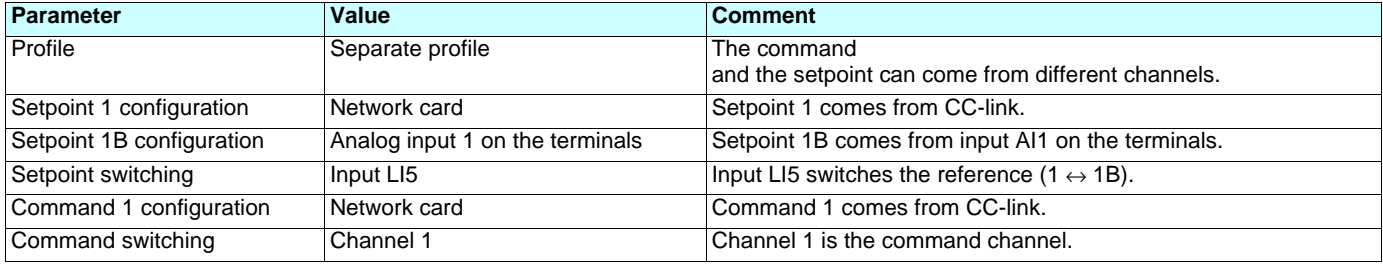

Reference 1B is directly connected to the functions of the drive. If switching to the terminals is performed, the functions that affect the reference (summing, PID, etc) are active.

Configuration via the graphic display terminal or the integrated display terminal:

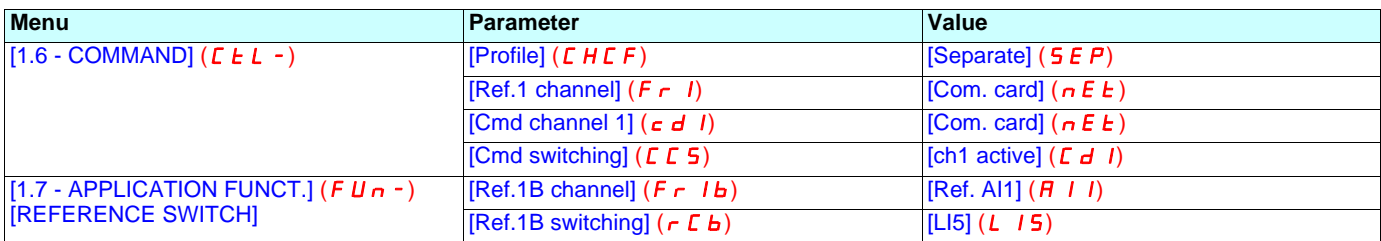

#### **Control via CC-link and switching of the setpoint at the terminals with application function**

The command comes from CC-link. Input LI5 is used to switch the setpoint between CC-link and the terminals. When switched to the terminals, the application functions (summing…) are not active.

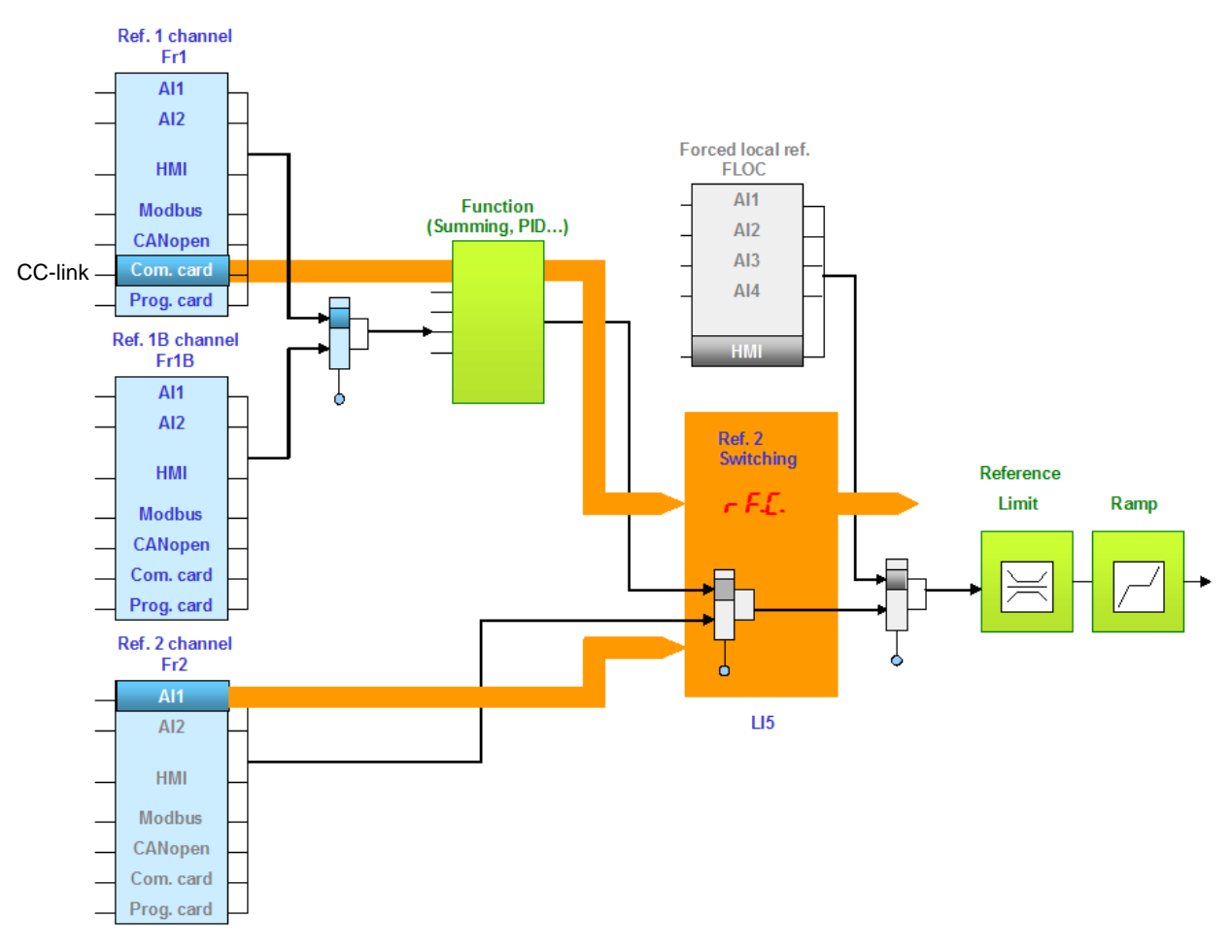

Configure the following parameters:

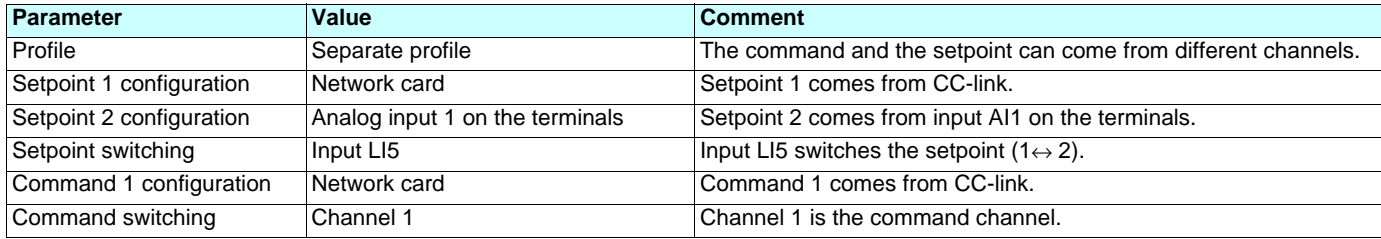

Setpoint 1B is connected to the functions (Summing, etc) that remain active even after switching.

Configuration via the graphic display terminal or the integrated display terminal:

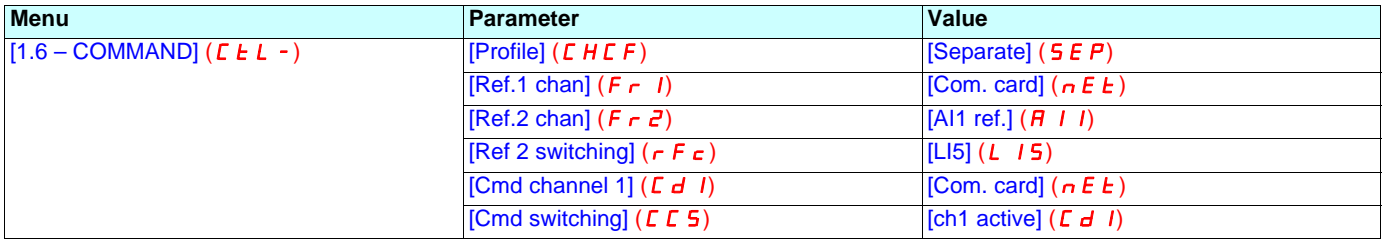

## <span id="page-19-0"></span>**9. 3. Communication scanner**

The communication scanner enables all the application-relevant parameters to be grouped in a successive list of monitor codes and command codes.

The communication scanner provides also a link with the "controller inside" card.

The 8 output variables are assigned using the 8 [Scan.Outo address] ( $n \in R$ o) parameters. They are configured using the graphic display terminal via the [1.9 - COMMUNICATION] ( $E \overline{B} \overline{B}$  -) menu, [COM. SCANNER OUTPUT] ( $\overline{B} \overline{E}$  -) submenu. Communication scanner outputs are accessible through CC-Link monitor codes 20 to 27

The 8 input variables are assigned using the 8 [Scan. INo address] ( $n \Pi \theta$ ) parameters. They are configured using the graphic display terminal via the [1.9 - COMMUNICATION] ( $\vec{r}$   $\vec{n}$  -) menu, [COM. SCANNER INPUT] (ICS-) submenu. Communication scanner inputs are accessible through CC-Link command codes 100 to 107

Enter the logic address of the parameter (see the Parameters Manual).

If a [Scan.Outo address] ( $nE$  **H**o) or [Scan. INo address] ( $n$  **H** $\theta$ ) parameter equals zero, the corresponding variable is not used by the drive.

These 16 assignment parameters are described in the tables below:

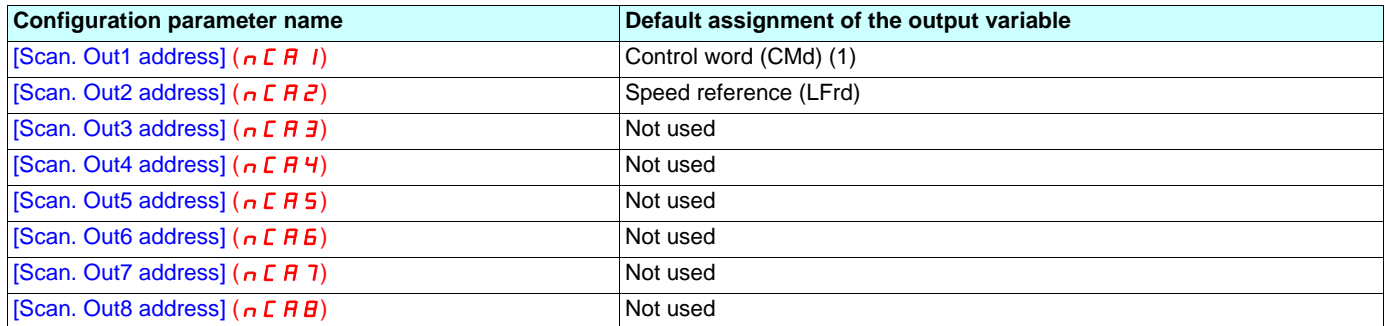

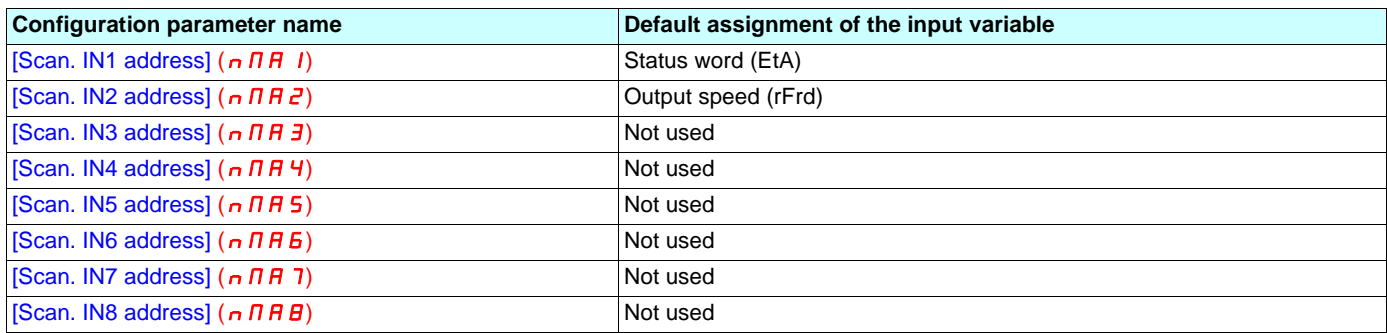

(1)CMD and LFrd are given here as example. In practice, when the drive is operated from CC-Link, these two words are already controlled by the communication card.

**Example of configuration via the graphic display terminal:**

| <b>RDY</b>                | <b>NET</b> | $+0.00$ Hz | 0A                 | <b>RDY</b>                 | <b>NET</b> | $+0.00$ Hz | 0A                             |
|---------------------------|------------|------------|--------------------|----------------------------|------------|------------|--------------------------------|
| <b>COM. SCANNER INPUT</b> |            |            |                    | <b>COM. SCANNER OUTPUT</b> |            |            |                                |
| Scan. IN1 address         |            |            | 3201               | Scan. Out1 address         |            |            | 8501                           |
| Scan. IN2 address         |            |            | 8604               | Scan. Out2 address         |            |            | 8602                           |
| Scan. IN3 address         |            |            | 0                  | Scan. Out3 address         |            |            |                                |
| Scan. IN4 address         |            |            | 0                  | Scan. Out4 address         |            |            |                                |
| Scan. IN5 address         |            |            | 0                  | Scan. Out5 address         |            |            |                                |
| Code                      |            |            | Quick<br>$\sqrt{}$ | Code                       |            |            | Quick<br>$\overline{\sqrt{2}}$ |
| Scan. IN6 address         |            |            | 0                  | Scan. Out6 address         |            |            |                                |
| Scan. IN7 address         |            |            | 0                  | Scan. Out7 address         |            |            |                                |
| Scan. IN8 address         |            |            | 0                  | Scan. Out8 address         |            |            |                                |

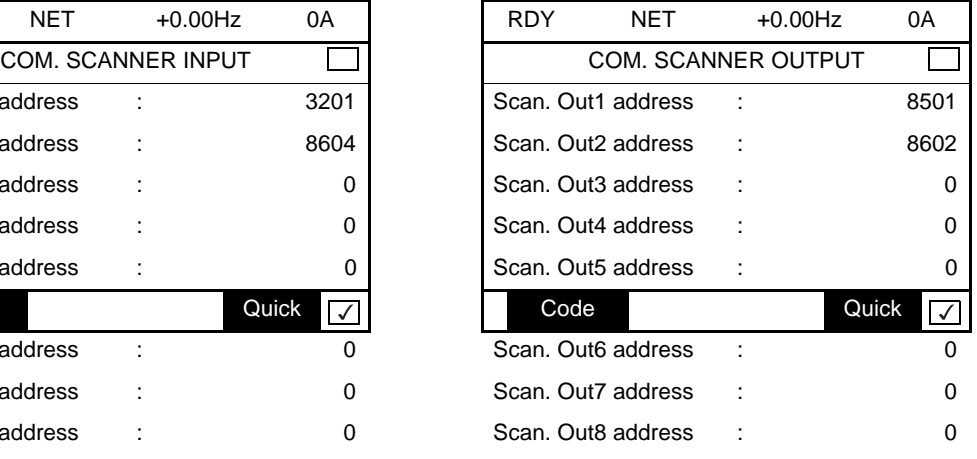

#### **Note:**

Any modification to parameters [Scan.Outo address] ( $nE\overline{B}$ ) or [Scan. INo address] ( $n\overline{B}$ ) must be made with the motor stopped. The master controller program should be updated to take account of this modification.

# <span id="page-20-0"></span>**9. 4. Communication faults**

A CC-Link fault is triggered if the CC-Link card does not receive any CC-Link messages (regardless of address) at its address within a predefined time period (time out defined by tLP). All CC-Link request types are taken into account (read, write, etc.). The response of the drive in the event of a CC-Link communication fault can be configured.

Configuration can be performed using the graphic display terminal or integrated display terminal using the [Network fault mgt]  $(L L)$ parameter in the  $[1.8$  FAULT MANAGEMENT] ( $FLE$ -) menu, [COM. FAULT MANAGEMENT] (CLL-) submenu.

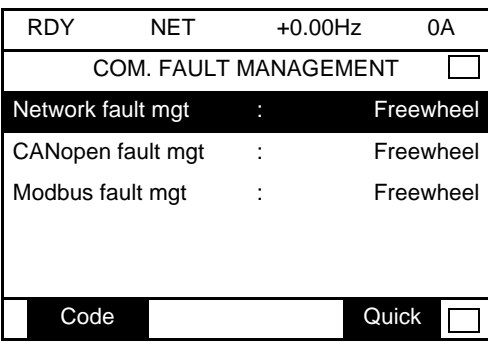

The values of the [Network fault mgt] ( $CLLL$ ) parameter, which trigger a [Com. network] ( $C \nI$   $F$ ) drive fault, are:

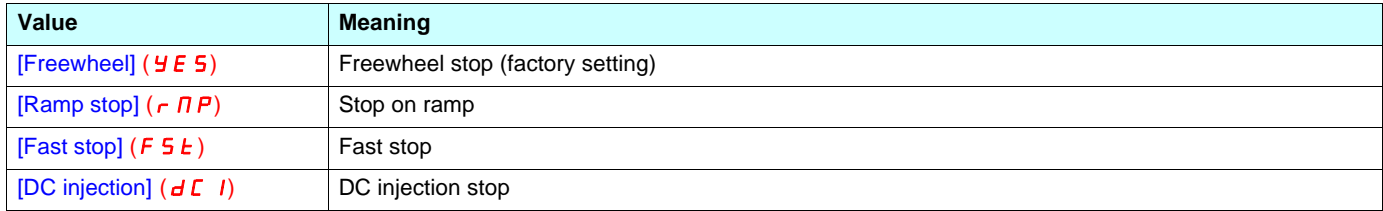

The values of the [Network fault mgt]  $(L L L)$  parameter, which do not trigger a drive fault, are:

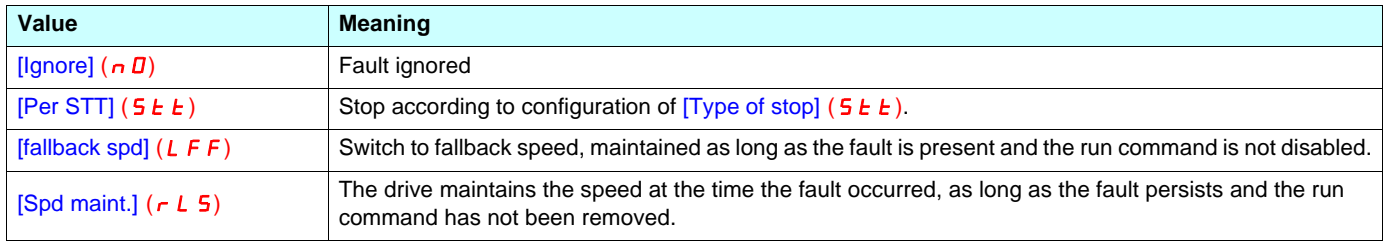

The fallback speed can be configured via the [Fallback speed] (LFF) parameter in the [1.8 – FAULT MANAGEMENT] (FLL-) menu.

# <span id="page-21-0"></span>**9. 5. Monitored parameters**

It is possible to select up to 4 parameters to display their values in the [1.2 - MONITORING] menu ([COMMUNICATION MAP] submenu) on the graphic display terminal.

The selection is made via the  $[6 - MONTOR CONFIG.]$  menu ( $[6.3 - CONFIG.$  COMM. MAP] submenu).

Each parameter [Address 1 select] ... [Address 4 select] can be used to choose the logic address of the parameter. Select an address of zero to disable the function.

In the example given here, the monitored words are:

- Parameter 1 = Motor current (LCr): logic address 3204; signed decimal format
- Parameter 2 = Motor torque (Otr): logic address 3205; signed decimal format
- Parameter 3 = Last fault occurred (LFt): logic address 7121; hexadecimal format
- Disabled parameter: address 0; default format: hexadecimal format

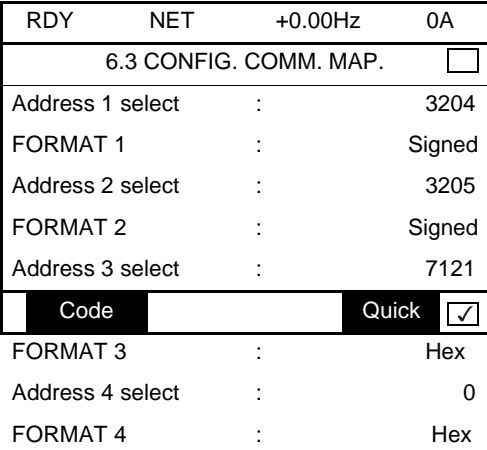

One of the three display formats below can be assigned to each monitored word:

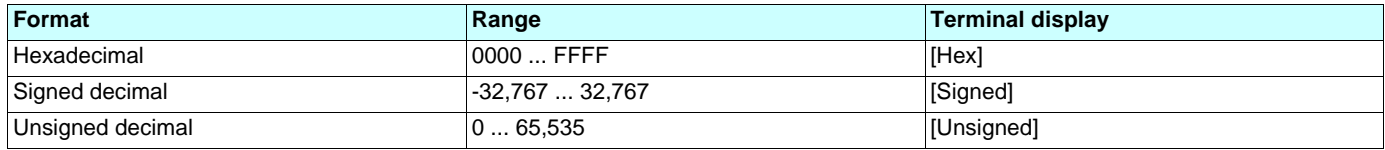

# <span id="page-22-1"></span><span id="page-22-0"></span>**10. 1. Description**

The CC-link card for ATV61/71 complies with the inverter device category of the CC-link specification.

### $\blacksquare$  **I/Os mapping**

The remote device station is a compound set of 32 remote digital inputs(Rxn (1)), 32 remote digital outputs(Ryn) , 4 remote input registers (RWr) and 4 remote output registers(RWw).

The discrete inputs and outputs are used for basics such as run, stop, fault etc and for insure the handshake between the PLC and the drive when command or monitor functions are executed. These Rxn and Ryn are detailed on pages [25](#page-24-1) and [26](#page-25-0).

The 4 remote input registers and 4 remote output registers receive commands , monitor codes, actual values and setpoints. These RWr and RWw are detailed on page [24](#page-23-0).

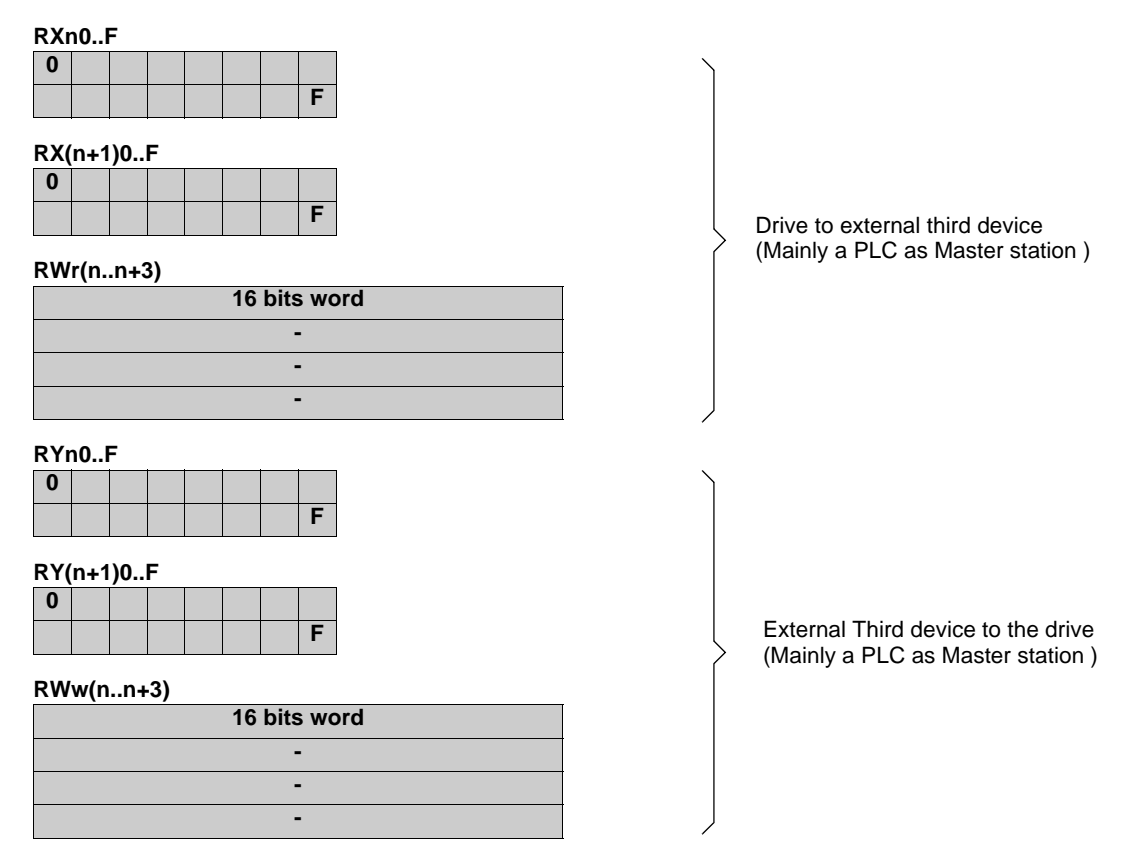

(1)n : depends on the station number

# <span id="page-23-0"></span>**10. 2. Functions**

#### ■ Basic operations

Basic operations are simple operation than can be initiated from simple Boolean commands:

- Start, reverse, stop the drive. • Clear faults.
- Drive multipurpose bits (C30x). These bits can be configured for a very large usage.

#### **Frequency control.**

The frequency setpoint is directly written in RWw(n+1).

**Note:** The setpoint is given in Hz x 0.01. The range of this value must be comprised between 0 and 32767. All negative values are considered equal to 0.

**IMPORTANT :** Beware that the frequency setpoint is updated by the drive when remote output RYnD is TRUE. If RYnD is FALSE, the frequency setpoint update is frozen.

#### ■ Monitor functions.

Monitor functions are used to read actual values of the drive according to a monitor code. Part of this codes is mandatory , the rest is ATV61/ 71 specific. One Remote output register is used to define the monitored values (2 values are available simultaneously).

The Code defines a drive internal parameter. The table list which defines Code No/Parameter is detailed on page 2

The low byte of RWwn (Monitor code register) receives the code of the first monitor value located in RWrn, the high byte of RWwn (Monitor code register) receives the code of the second monitor value located in RWr(n+1).

RYnC must be set to 1 to activate the operation, When RXnC rises, monitored values are available in their respective registers. RXnC falls when RYnC is also cleared. Monitored values are refreshed as long as code and RYnC are maintained.

#### **Default monitored values:**

If the highest byte of RWwn is equal to 0, the actual output frequency is continuously displayed in the second monitor register (RWr(n+1)).

#### ■ Monitor functions : Registers usage

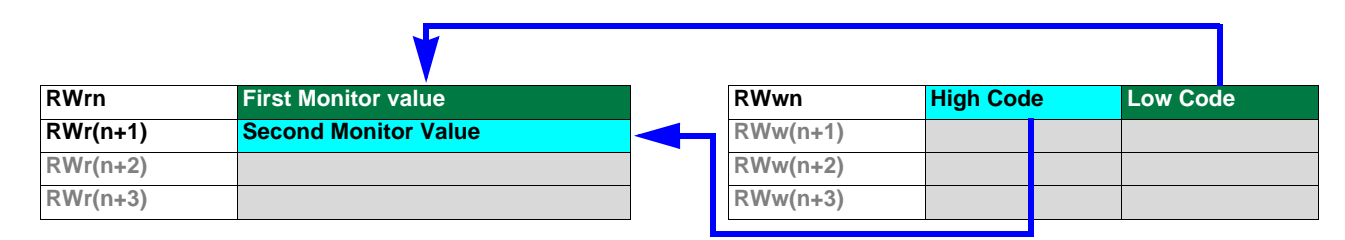

#### ■ Command functions

Command functions are used to control the drive besides discrete I/Os.

The most used command is the frequency set point. Frequency set point is first written in RWn+1 and activated by turning on RYnD.

#### **Frequency :**

RWw(n+1) receives frequency setpoint (Hz x 0.01).

**Note:** The setpoint is given in Hz x 0.01. The range of this value must be comprised between 0 and 32767. All negative values are considered equal to 0.

Others command functions are executed as follow:

- RWn+2 receives the command code. this command code is detailed on page [29](#page-28-0).
- RWn+3 receives additional information (parameter).

The function is started by turning on RYnF.

Particular case: write #1000 parameters command uses RYnA, RXnA, RYnB and RXnB instead of RYnF, RXnF (see page [38](#page-37-1)).

When the execution of the function is completed, RXnF turns ON. If the function requires a reply, the data can be read in RWrn+3. If RWrn+2 is null, the function is normally terminated, if RWrn+2 is not null the function has abnormally terminated. See page [31](#page-30-1) for details.

#### ■ Command functions :Registers usage

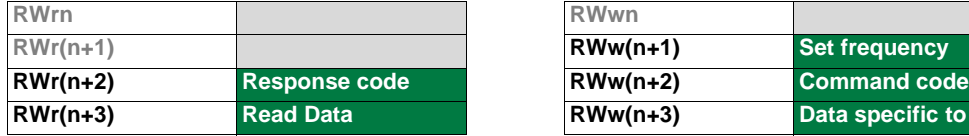

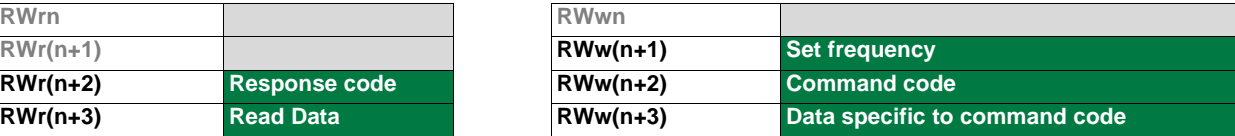

<span id="page-24-0"></span>**Important note:** In the following tables ATV61/71 parameters are indicated in red color followed by their logical address : **ETA** (8603). To get more information about these parameters please refer to the following guides:

M **ATV71 Communication parameters and ATV71programming guide** (both exist also for the ATV61).

# <span id="page-24-1"></span>**11. 1. RX - remote digital inputs detail**

This table describes remote digital inputs. **CL** column indicates that this command complies with CLPA profile. ATV logic addresses are represented between parenthesis and are expressed in base ten.

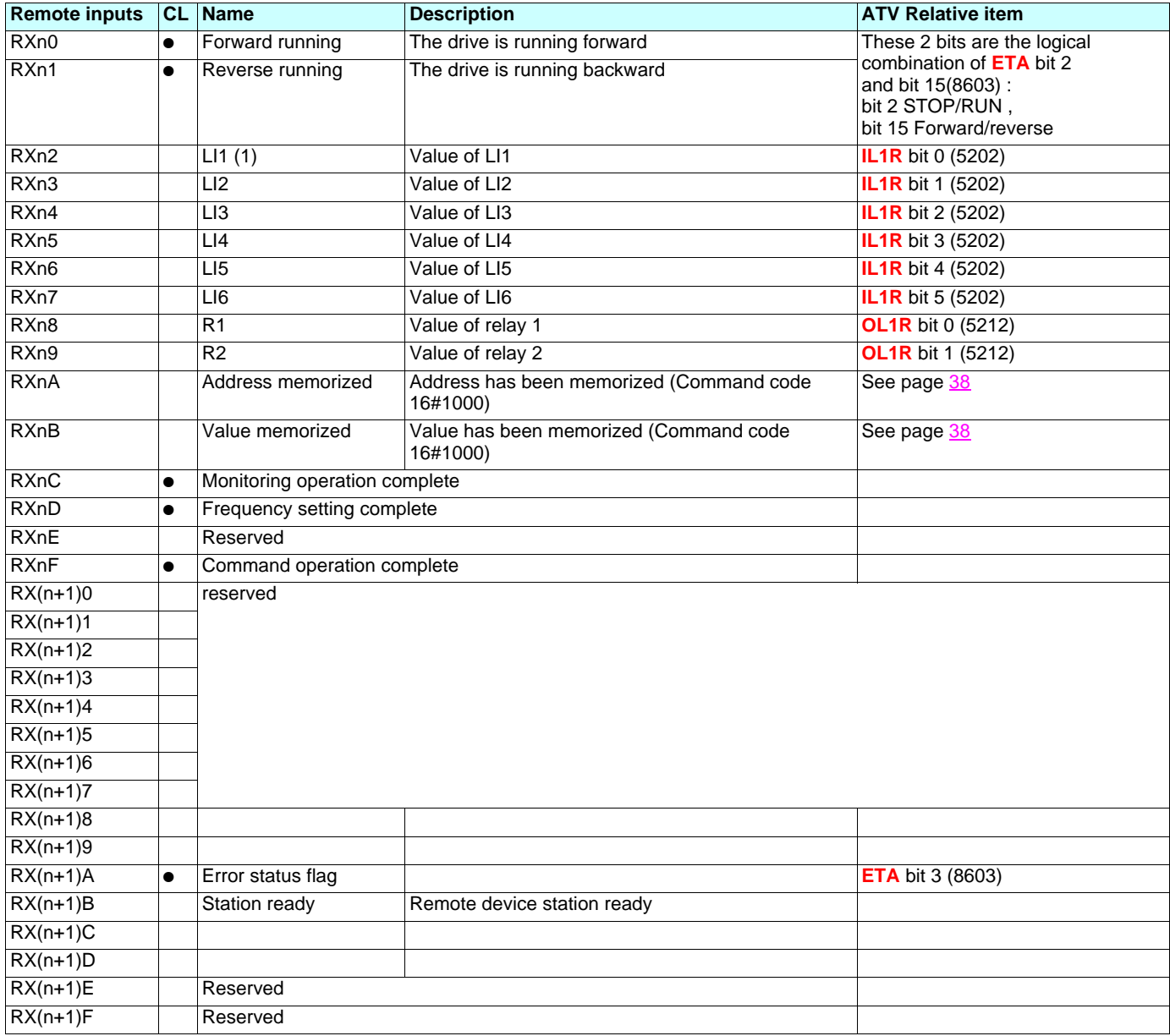

# <span id="page-25-0"></span>**11. 2. RY - remote digital outputs detail**

This table describes remote digital inputs. CL column indicates that this command complies with CLPA profile. ATV logic addresses are represented between parenthesis and are expressed in base ten.

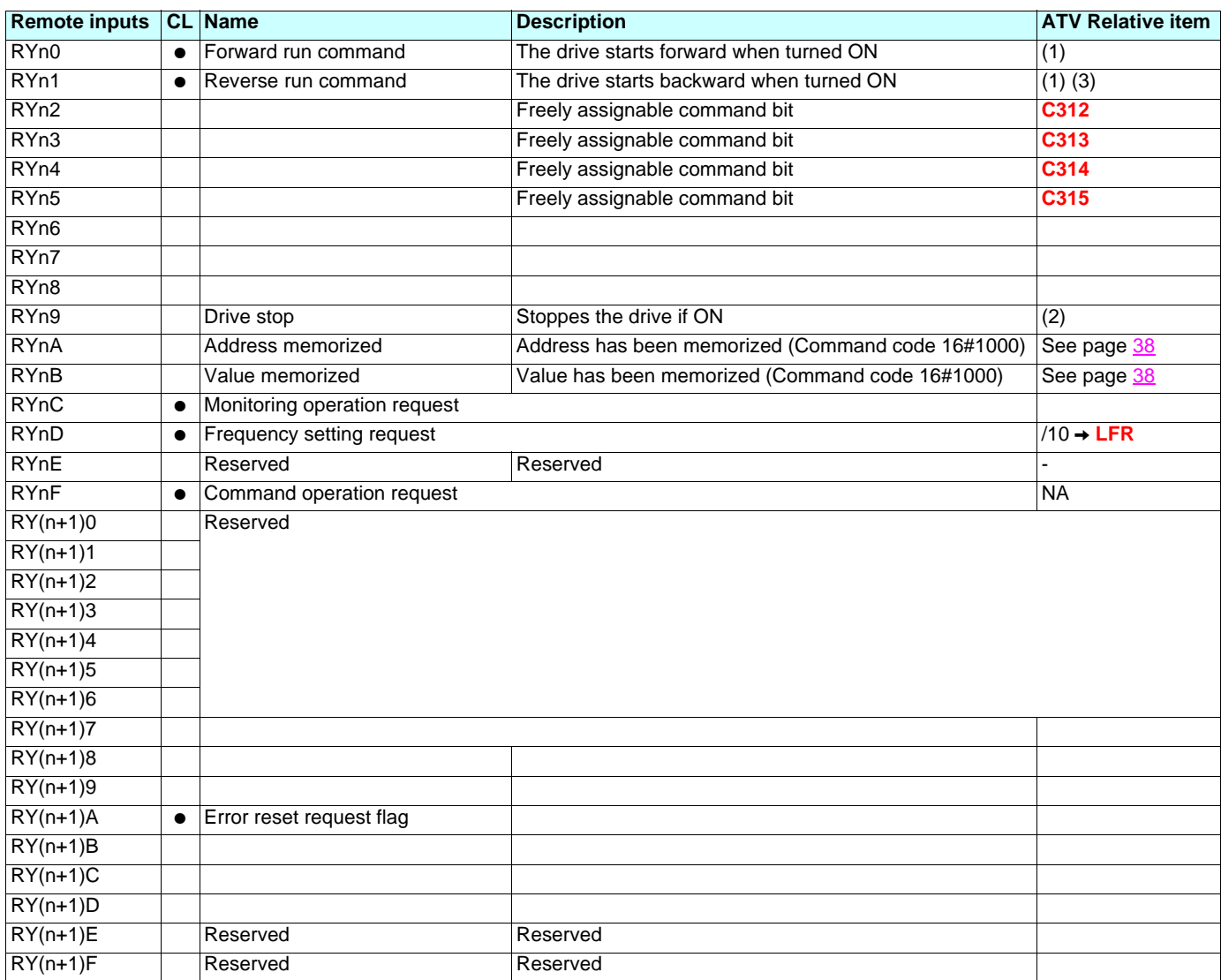

(1)Forward, reverse commands are performed by the RYn0 and RYn1 bits. Priority is given to the oldest command, except when both bits are applied in the same PLC scancycle. In this last case priority is given forward.

(2)RYn9 stoppes the drive, but the drive doesn't restart when RYn9 fallbacks, a new start must be performed from RYn0 or RYn1.

(3)The reverse run command is managed by the bit C311. This implies that the user must not assign any function to this bit.

# <span id="page-26-0"></span>**11. 3. CC-link Monitor codes**

This chapter describes the correspondent parameter of the drive according to each monitor code available. For each Monitor code it establishes the link with the ATV parameter Address and unit. The behavior of this monitoring function is detailed on page [24](#page-23-0).

### ■ Monitor codes :part1

**Note:** CL column indicates that this command complies with CLPA profile. ATV logic addresses are represented between parenthesis and are expressed in base ten.

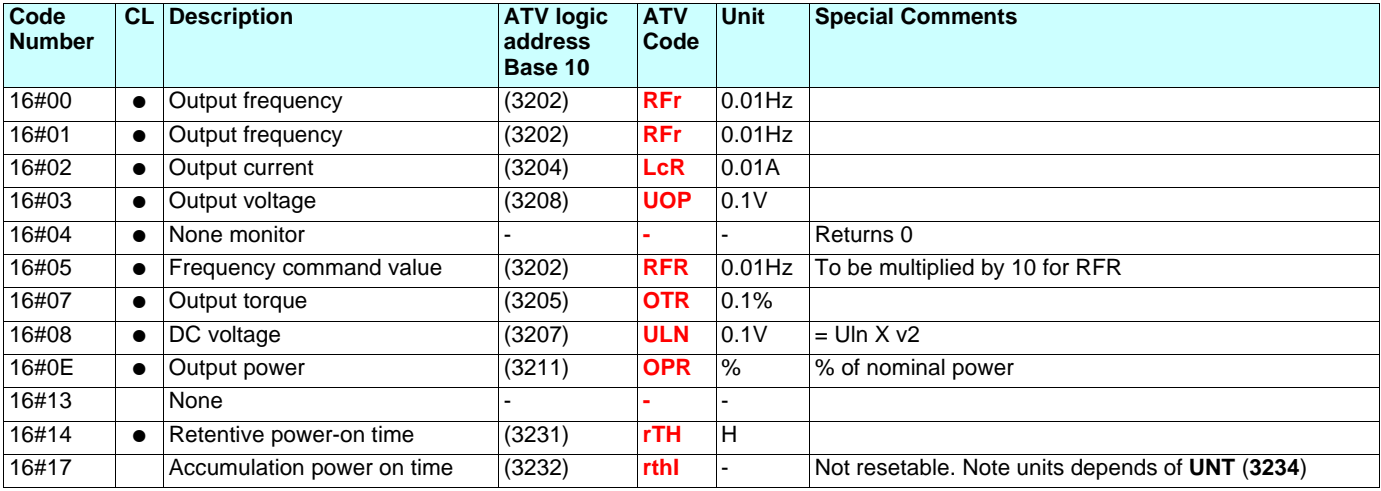

#### ■ Monitor codes : part 2

**Note:** CL column indicates that this command complies with CLPA profile.

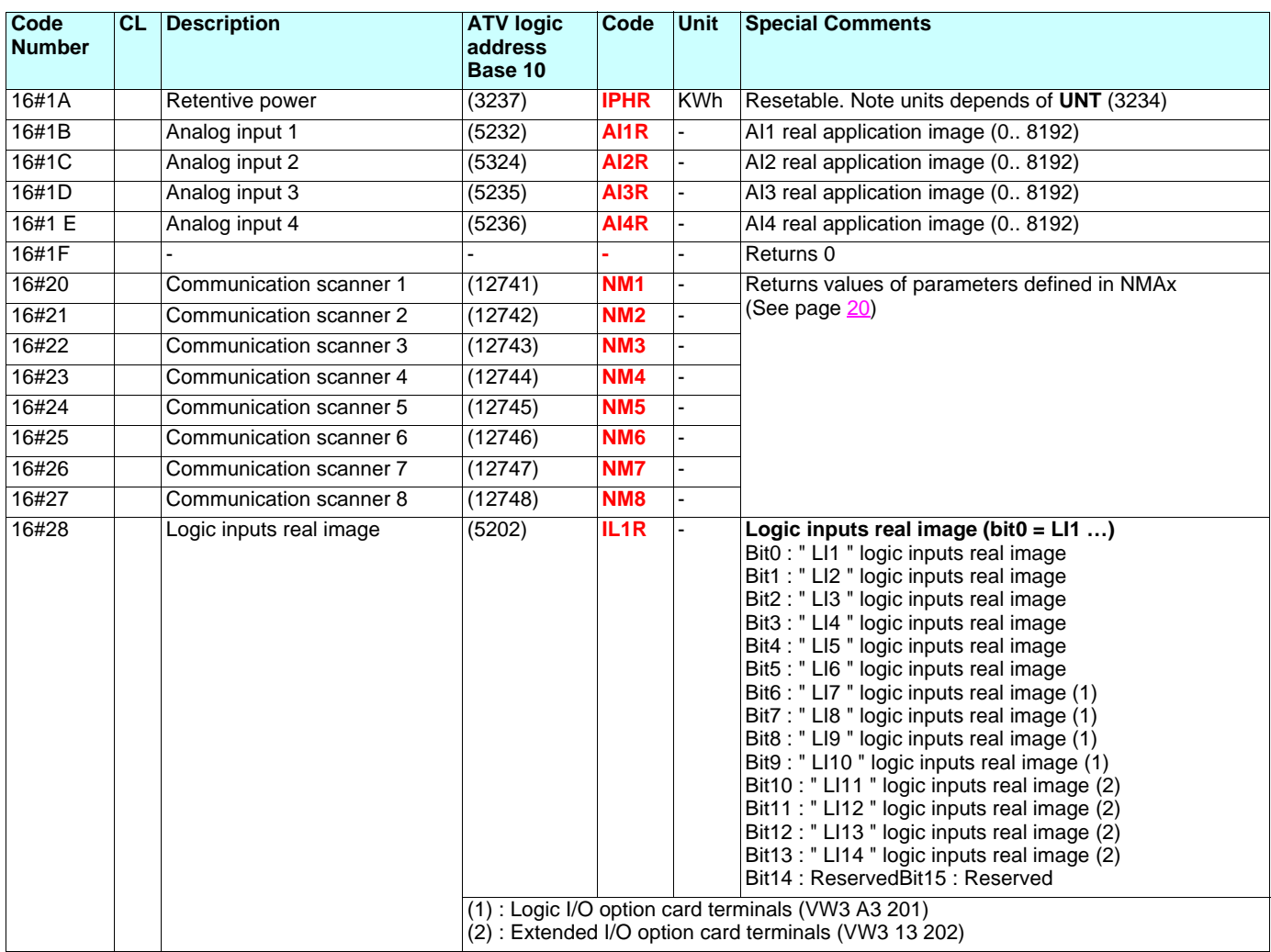

# <span id="page-28-0"></span>**11. 4. CC-link Command codes**

This chapter describes the correspondent parameter or the behavior of the drive according to each command code available. The behavior of this monitoring function is detailed on page [24](#page-23-0).

### ■ Command codes

**Note: CL** column indicates that this command complies with CLPA profile.

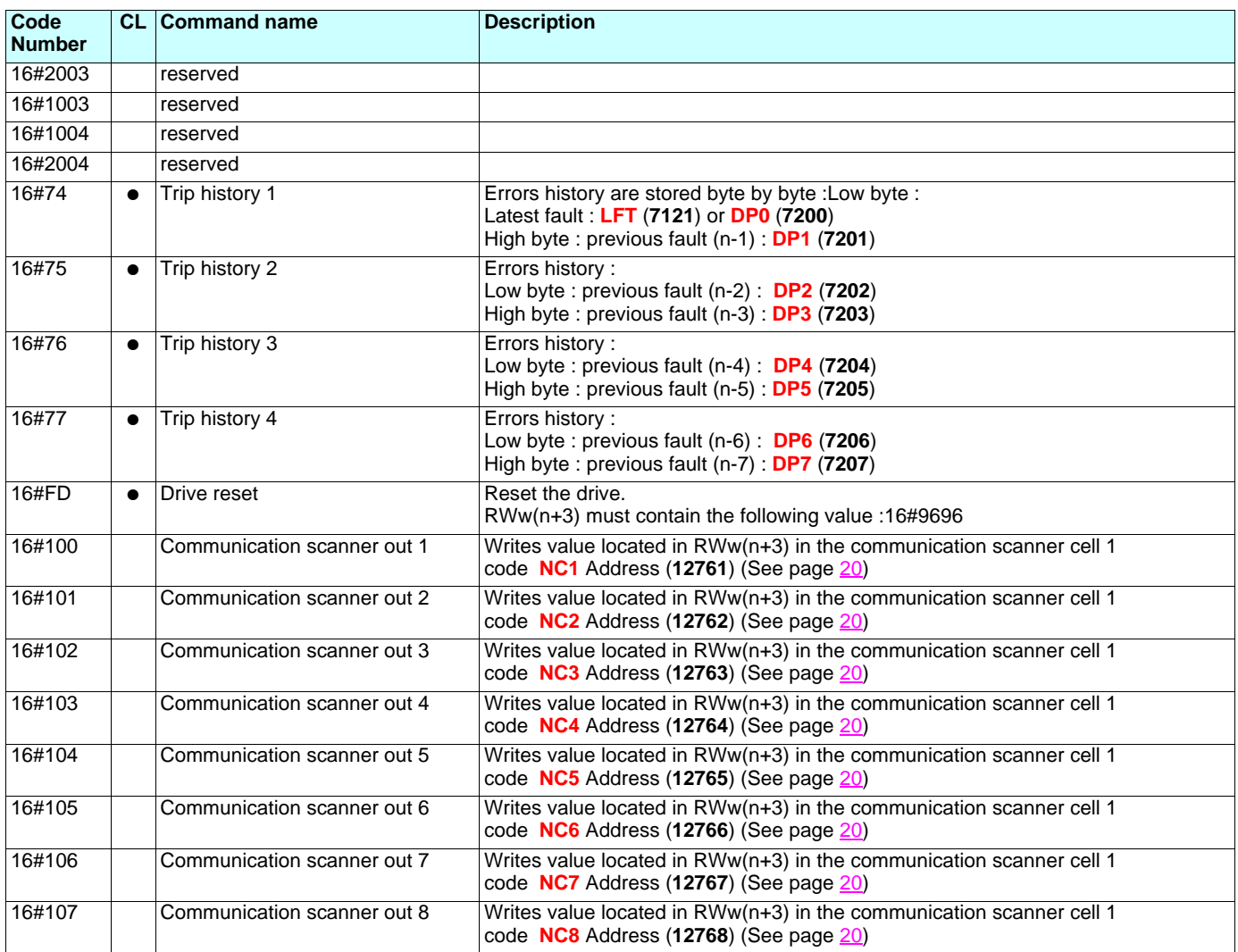

# **[11. D](#page-24-0)etails of the profile**

# ■ Command codes (continued)

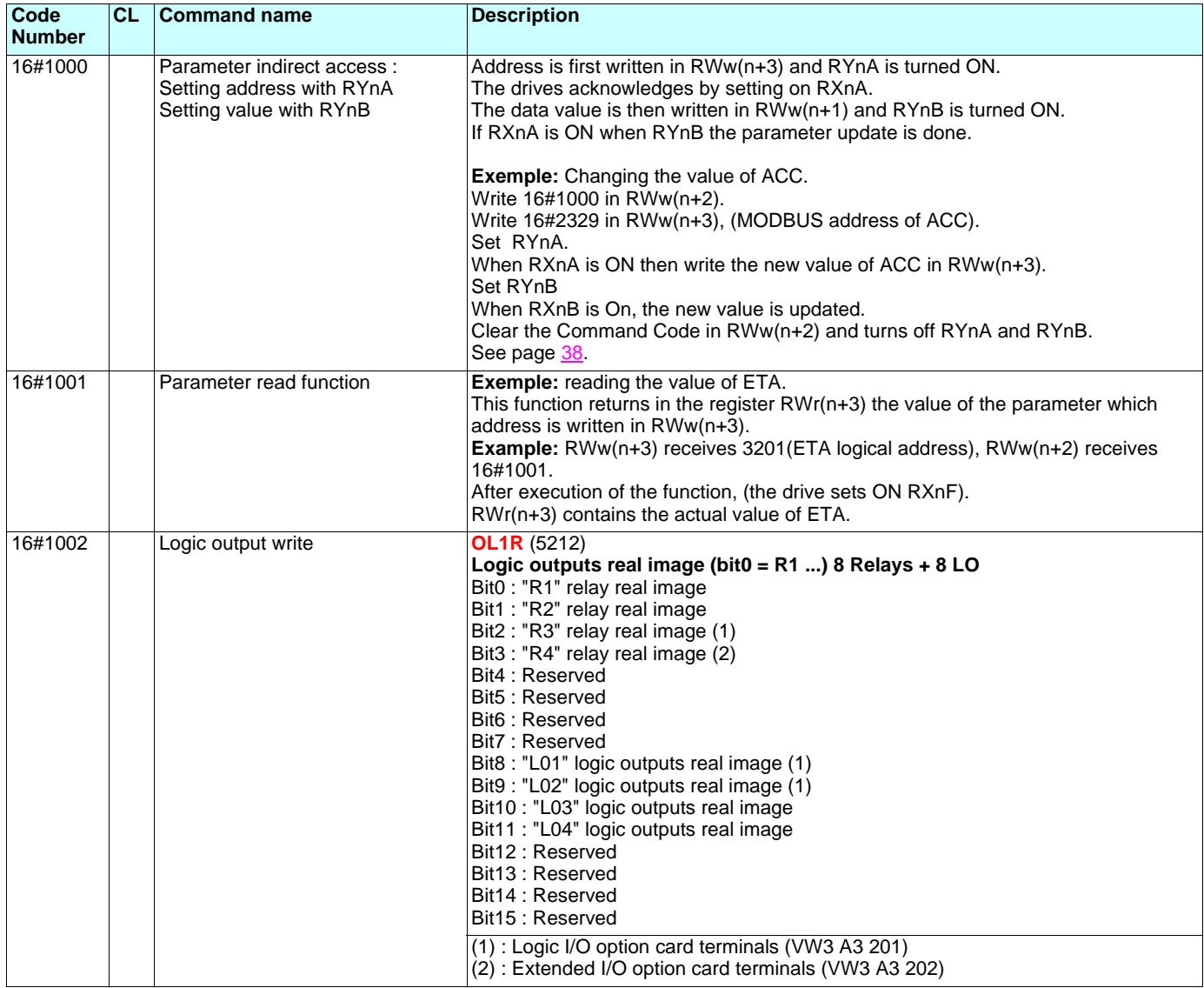

### <span id="page-30-0"></span>**11. 5. Parameters write access detail**

This function is useful to access to a specific parameter of the drive

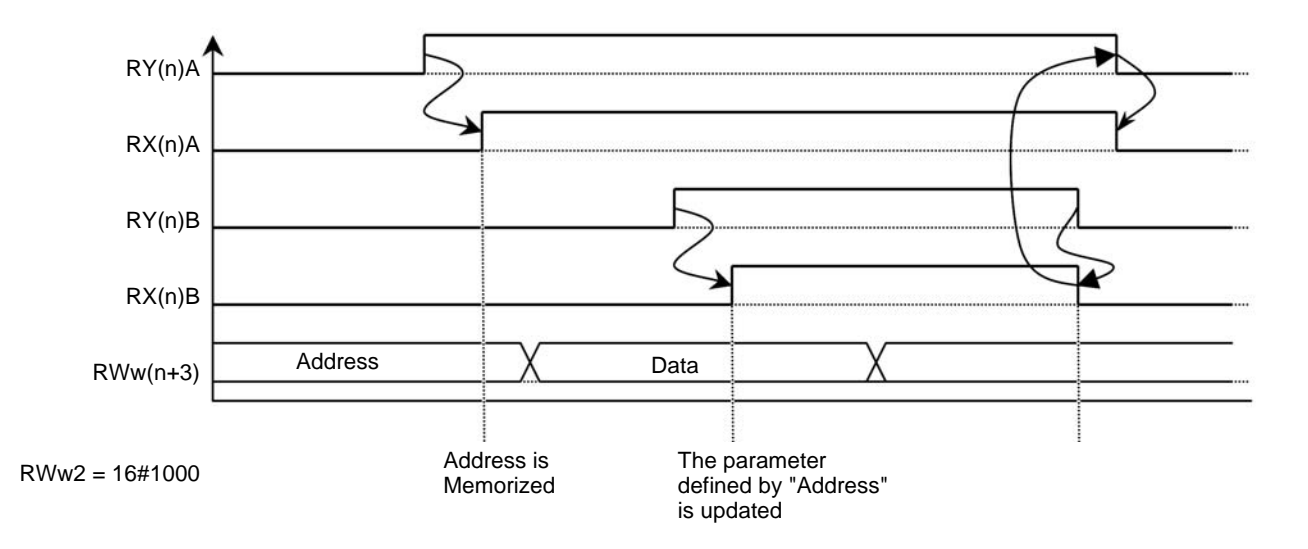

**NOTE:** The RYnA output must be maintained ON during all the sequence. In practice, the card must check that RYnA is always ON when it detects the rising edge of RYnB.

### <span id="page-30-1"></span>■ Reply codes

• These code are written by the option card in the RWrn+2 register when an error occurs.

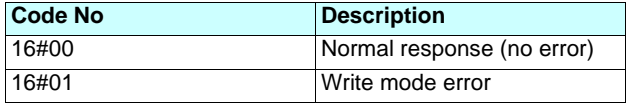

# <span id="page-31-1"></span><span id="page-31-0"></span>**12. 1. Checking the address**

On the graphic display terminal or integrated display terminal, check the addres that has been coded on the switches using the [Address] (AdrC) parameter in the [1.9 COMMUNICATION] (COM-) menu. This parameter cannot be modified.

### <span id="page-31-2"></span>**12. 2. Checking the communication**

On the graphic display terminal, in the [1.2 - MONITORING] (SUP) menu [COMMUNICATION MAP] (CMM-) menu [DIAG NETWORK] (nEt):

Contents of the DIAG NETWORK sub menu with a CC-link communication board:

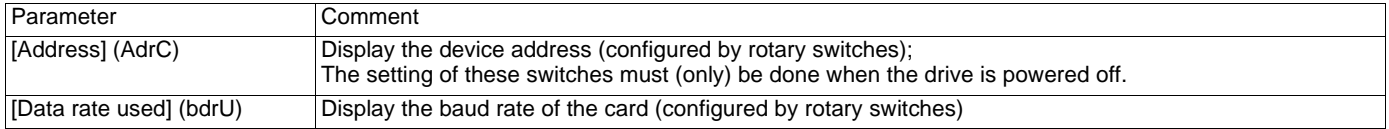

# <span id="page-31-3"></span>**12. 3. LEDs**

The CC-Link card has 5 LEDs:

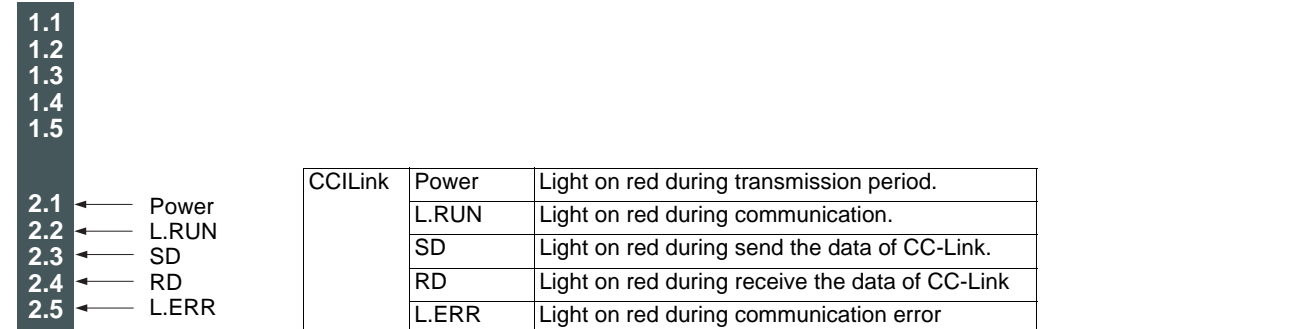

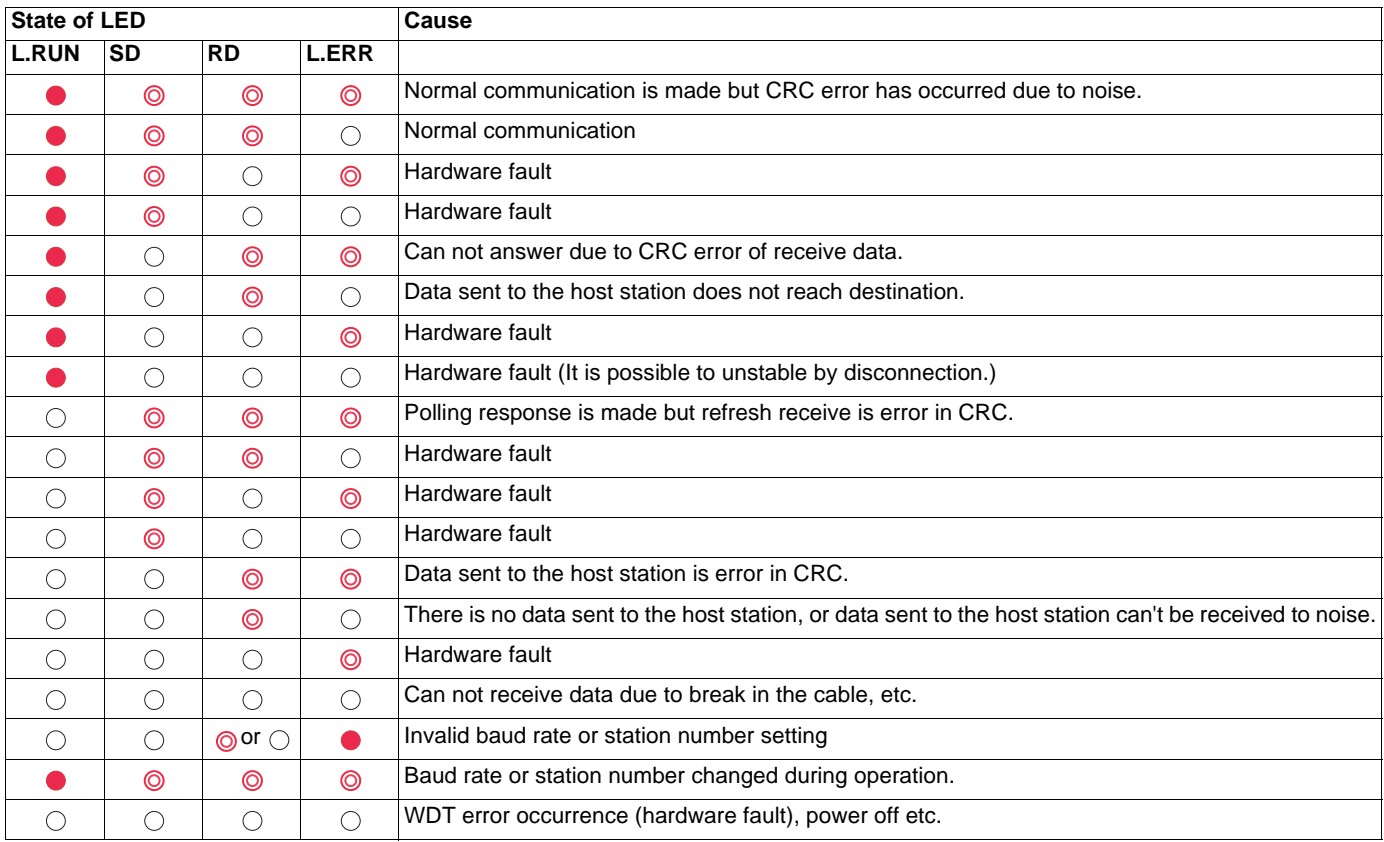

 $\bullet$ : On  $\circlearrowright$  : Off  $\circledcirc$  : Flicker

# <span id="page-32-0"></span>**12. 4. Control - Command**

On the graphic display terminal only, the [1.2 - MONITORING] menu ([COMMUNICATION MAP] submenu) can be used to display controlsignal diagnostic information between the drive and the master:

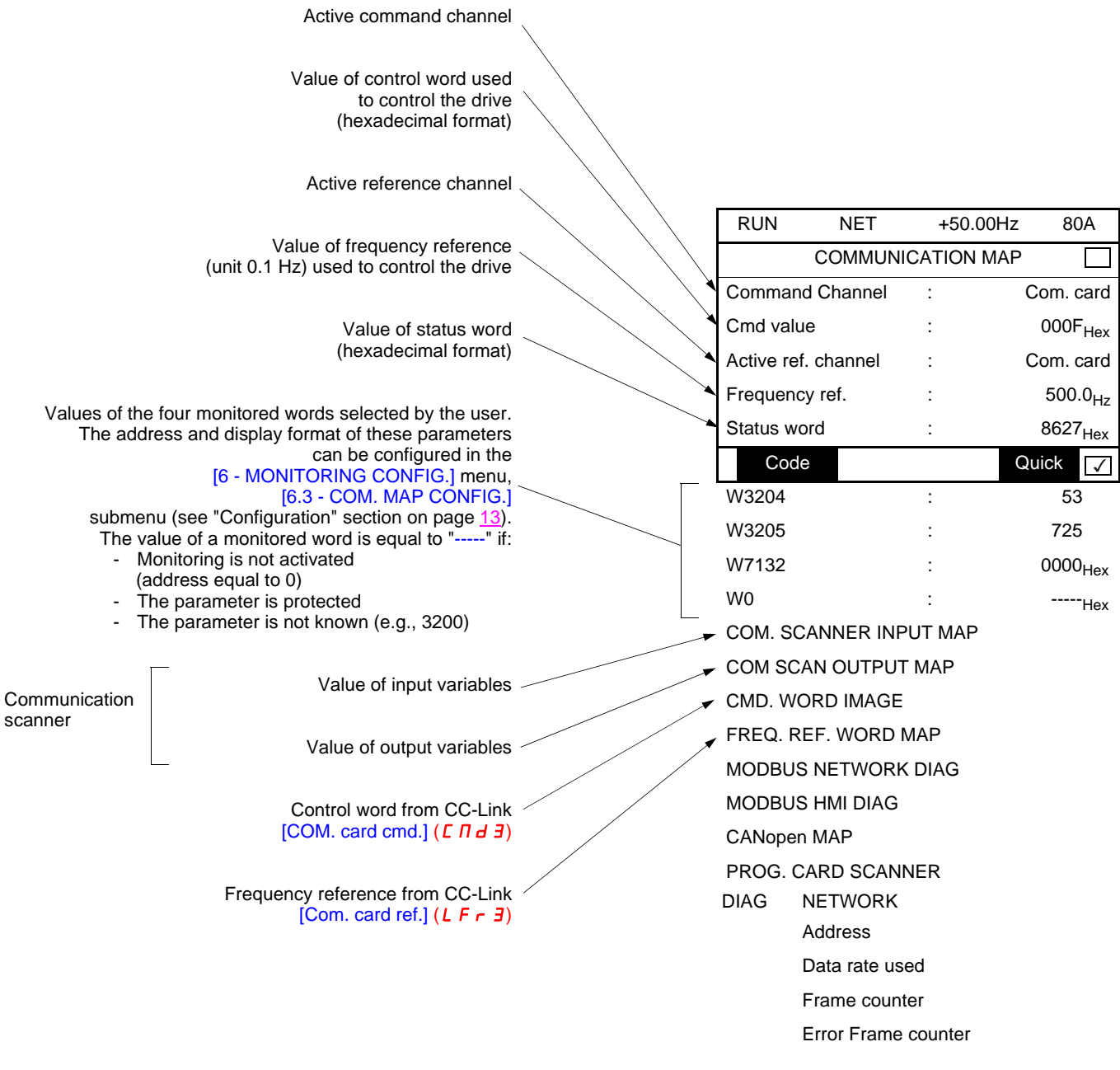

### <span id="page-33-0"></span>**12. 5. Communication scanner**

On the graphic display terminal, in the  $[1.2 - MONITORING]$  (5  $UP -$ ) menu ([COMMUNICATION MAP] ( $ET \Pi -$ ) submenu):

- The [COM. SCANNER INPUT MAP] ( $I$  5  $\overline{H}$  -) submenu is used to display the value of the 8 communication scanner input variables [Com Scan Ino val.] (NMo).
- The  $ICOM$  SCAN OUTPUT MAP] ( $O = H -$ ) submenu is used to display the value of the 8 communication scanner output variables [Com Scan Outo val.] (NCo).

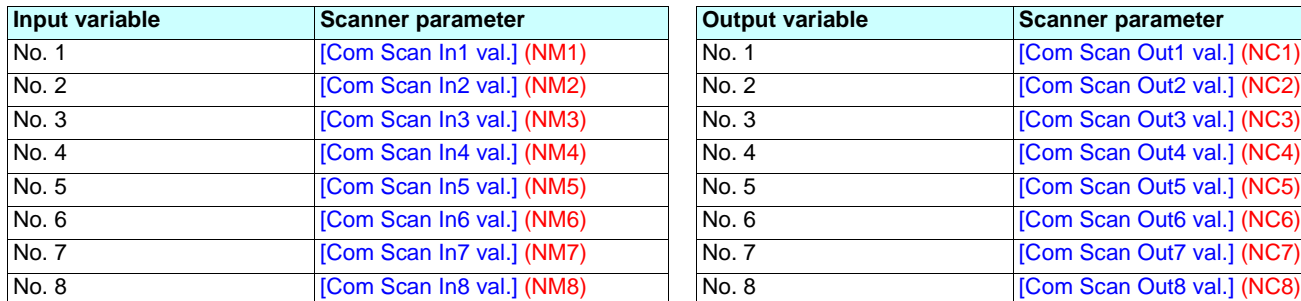

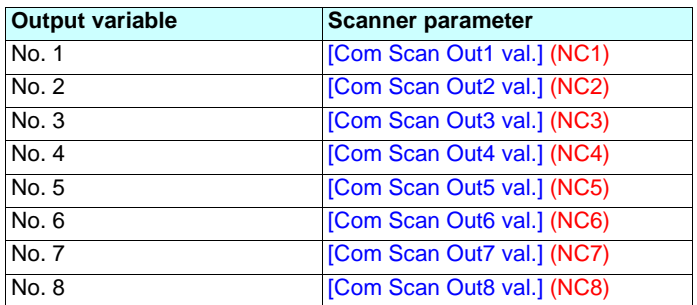

Configuration of these variables is described in the "Configuration" section.

#### **Example of communication scanner display on the graphic display terminal:**

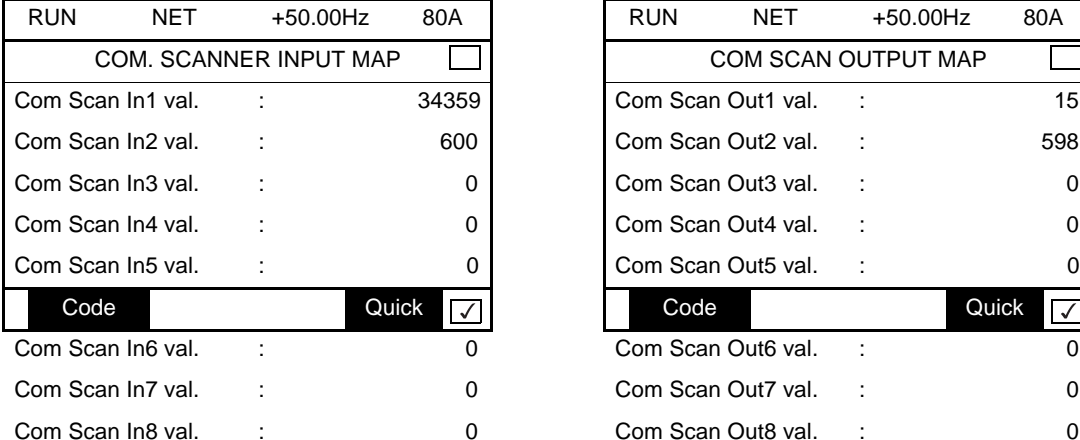

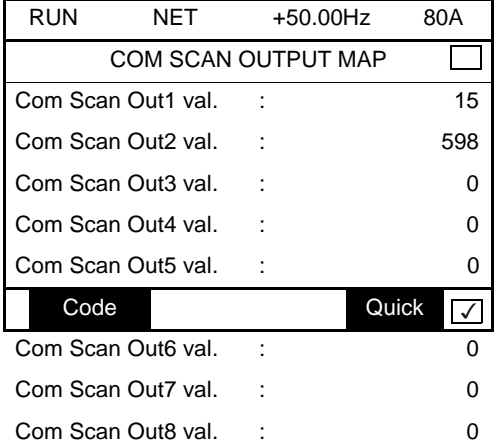

In this example, only the first two variables have been configured (default assignment).

[Com Scan In1 val.] =  $[34343]$  Status word =  $34359 = 16 \# 8637$   $\rightarrow$  Drivecom "Operation enabled" state,

reverse operation, speed reached

 $[Com~Scan~ln2~val.] = [600]$  Output speed = 600 V  $\rightarrow$  600 rpm

## <span id="page-34-0"></span>**12. 6. Communication fault**

CC-Link communication faults are indicated by the red L.ERR on the CC-Link card.

In the factory default configuration, a communication time-out fault will trigger a resettable [Com. network] ( $\Gamma \cap F$ ) drive fault and initiate a freewheel stop.

It is possible to change the response of the drive in the event of a CC-Link communication fault (see page [21\)](#page-20-0).

- $-$  [Com. network]  $(L \cap F)$  drive fault (freewheel stop, stop on ramp, fast stop or DC injection braking stop)<br>- No drive fault (stop, maintain, fallback)
- No drive fault (stop, maintain, fallback)

The Parameters Manual contains a detailed description of how to manage communication faults (see the "Communication monitoring" section).

- Following initialization (power-up), the drive checks that at least one command or reference parameter has been written for the first time by CC-Link.
- Then, if a communication fault occurs on CC-Link, the drive will react according to the configuration (fault, maintain, fallback, etc.).

## <span id="page-34-1"></span>**12. 7. Card fault**

The [internal com. link] (ILF) fault appears when the following serious problems occur:

- Hardware fault on the CC-Link card
- Dialog fault between the CC-Link card and the drive

The response of the drive in the event of an [internal com. link] (ILF) fault cannot be configured, and the drive trips with a freewheel stop. This fault cannot be reset.

Two diagnostic parameters can be used to obtain more detailed information about the origin of the [internal com. link] ( $ILF$ ) fault:

- [Internal link fault 1] ( $ILF1$ ) if the fault has occurred on option card no. 1 (installed directly on the drive)
- [Internal link fault 2] (ILF  $\vec{e}$ ) if the fault has occurred on option card no. 2 (installed on top of option card no. 1)

The CC-Link card can be in position 1 or 2.

The [Internal link fault 1] (ILFI) and [Internal link fault 2] (ILFZ) parameters can only be accessed on the graphic display terminal in the [1.10 DIAGNOSTICS] ( $\overline{B}E$  -) menu, [MORE FAULT INFO] ( $\overline{A}F$  I -) submenu.

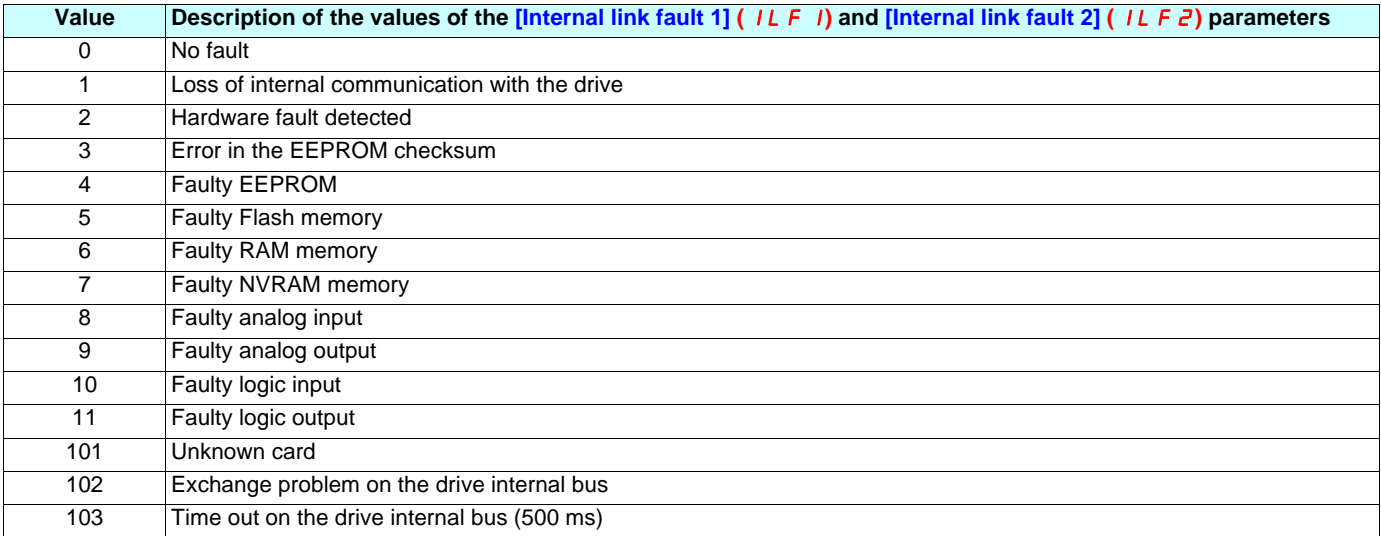

<span id="page-35-0"></span>In this Chapter, you will find indications on how to establish the communication between a PLC and the drive.

# <span id="page-35-1"></span>**13. 1. Addressing the drive**

The communication card is recognized on a CC-link network as a remote device station and occupies one station.

As shown in the previous chapter it consists of 32 remote inputs, 32 remote outputs, 4 remote read words and 4 remote write words. The PLC must initiate the exchange between its CC-link master controller and its data area.

For example, one drive is installed on a CC-link network at address one. In this case the peripheral data will be found at the following address:

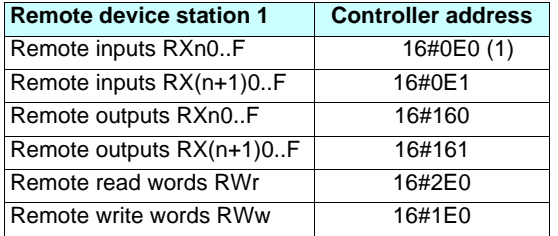

(1)These addresses are defined for a station with address = 1. Please refer to your CC-link master controller reference manual for other addresses. According to the kind of master these values may change, they are specific to the controller.

In the following example, these peripheral data are transmitted/received in the PLC data area in the following locations:

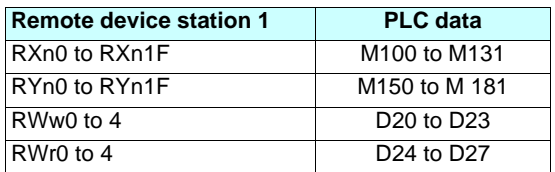

The exchanges are operated by using FROM and TO operators

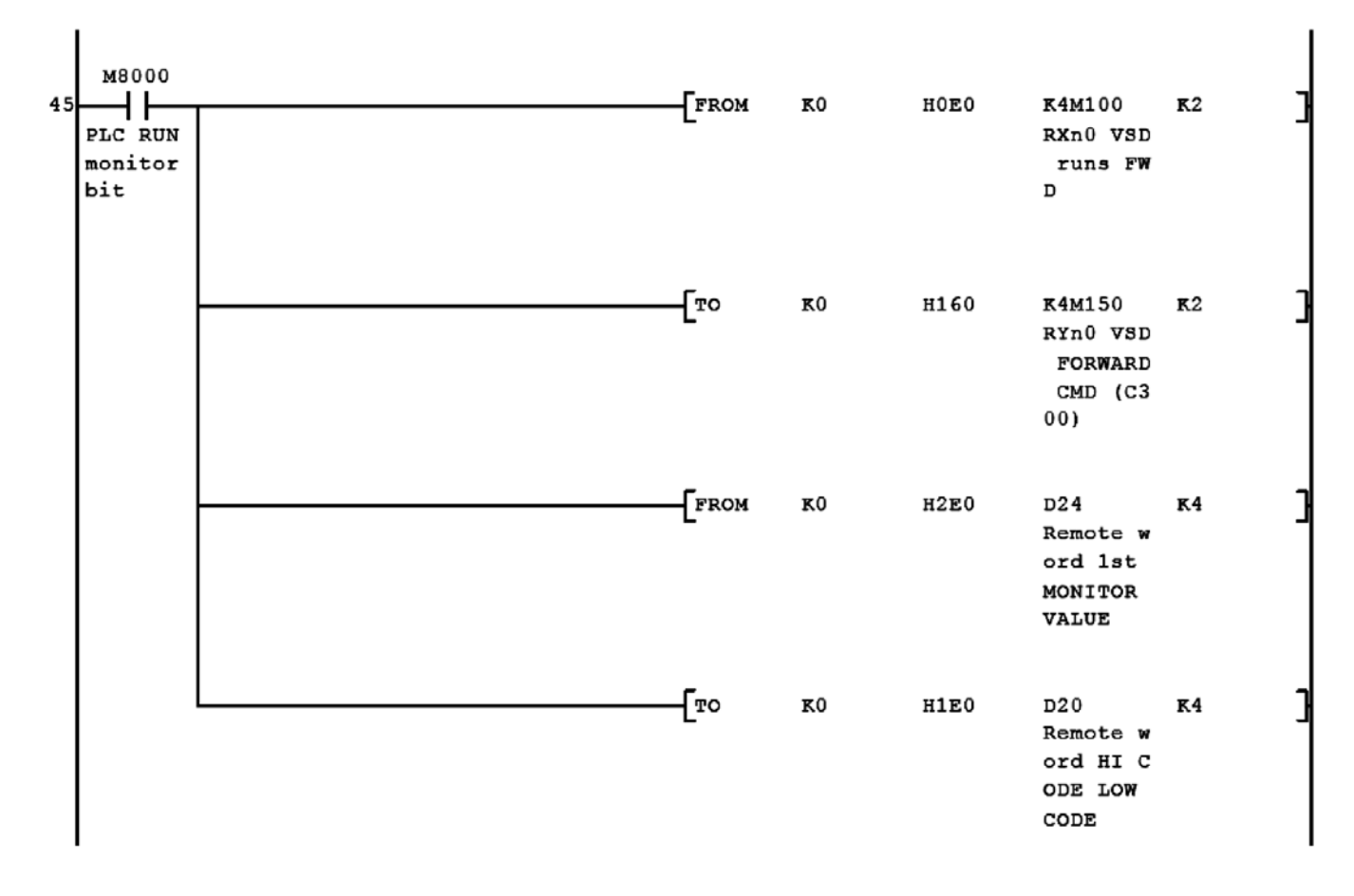

(This example has been written for a Mitsubishi FX2N PLC equipped with an FX16 CC-link master controller.)

### <span id="page-36-0"></span>**13. 2. Drive simple control example**

The following example shows a simple control of the drive. M50 starts the drive forward, M51 starts the drive backward and D10 receives the frequency setpoint (Hz \*100).

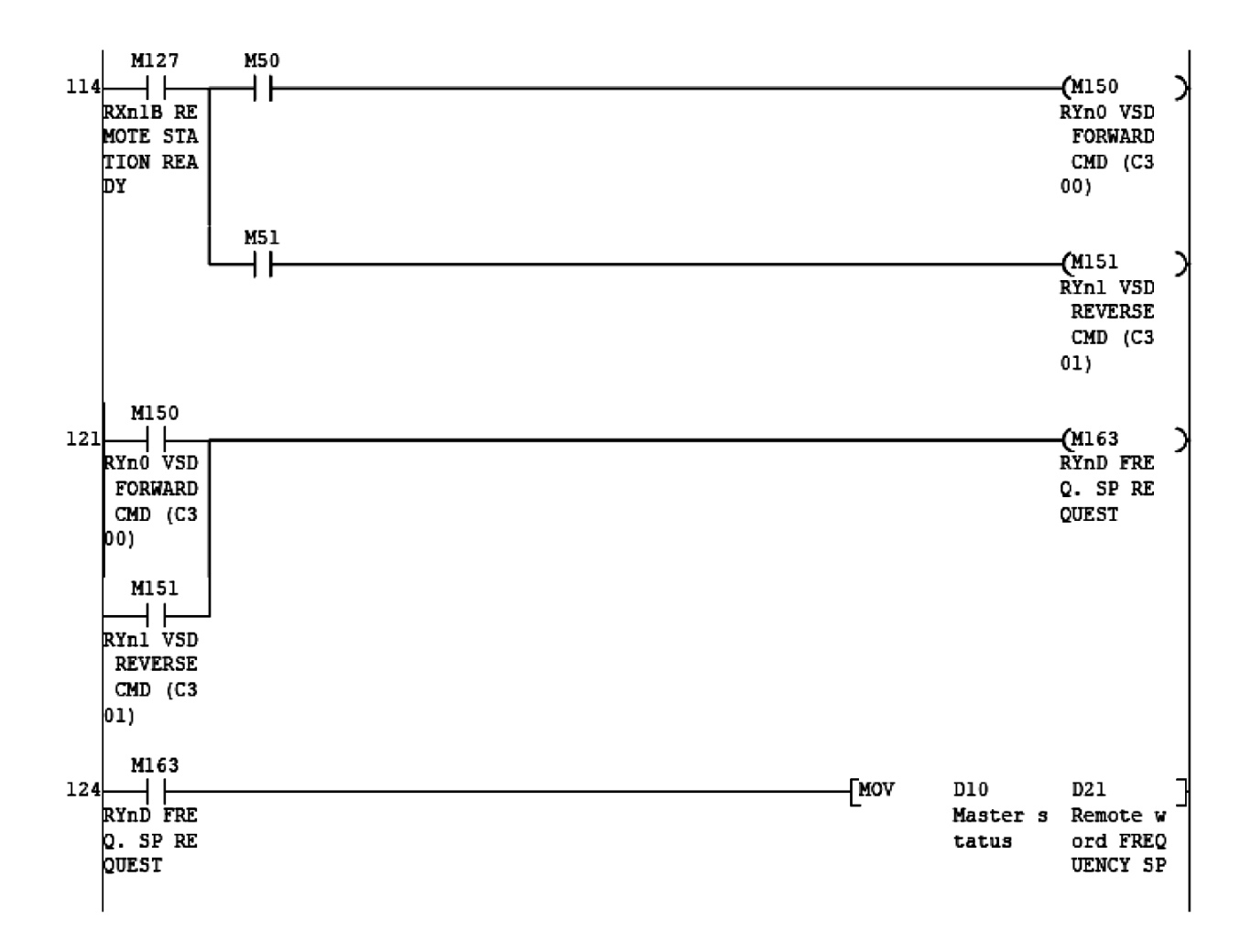

As long as M163 (image of RYnD) is ON the frequency setpoint is always refreshed. It is also possible to energize this bit only when a setpoint change is requested.

### <span id="page-36-1"></span>**13. 3. Drive monitor functions**

Monitor functions, described in chapter 11.2 and 12.3 are executed as follow:

- Write the monitor function code in the low byte or the high byte in RWwn
- Set output RYnC to ON.
- When RXnc turns ON, data are available in RWrn or RWr(n+1) according to the position of the monitor code in RWwn (low byte or high byte). Two monitor functions can be executed in the same time.

**Example:** reading the drive's output current and the AI1 analog input value.

According to the Previous PLC mapping (defined in 1.1)

- D20 receives 16#1B02, M162 (RYnC) is turned ON. (double request)
	- 16#1B : Returns current value of AI1.
	- 16#02 : Returns the drive's output current.
- The card replies by turning on M112 (RXnC). D24 contains the value of AI1 , D25 contains the output current value of the drive.

## <span id="page-37-0"></span>**13. 4. Drive command functions**

Command functions, described in 11.2 and 12.4 uses two registers RWw(n+2) and RWw(n+3).

- Write the command code in  $RWw(n+2)$ , if this command code requires a parameter, this one should be written in  $RWw(n+3)$
- Set output RYnF to ON
- When RXnF turns ON, the command code has been executed.

If the command function produces a return data, its value is available in  $RWr(n+3)$ . A response code is also generated by the card, its value is detailed in the following table:

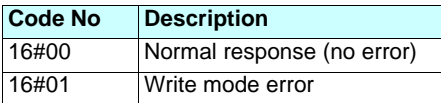

**Example**: Reading a parameter value.

The command code 16#1001 is able to read any drive parameter value by the mean of its MODBUS address.

- D22 receives the command code :16#1001
- D23 receives the MODBUS address of the parameter (9001 for ACC).
- RYnF is turned ON.
- When the remote input RXnF turns ON, the value of ACC is available in D27 (RWw(n+3))

## <span id="page-37-1"></span>**13. 5. Modifying the drive parameters through indirect addressing**

To modify drive parameters, the communication offers a mechanism based on a special "command" function which uses dedicated bits: RYnA, RYnB, RXnA and RXnB

This function is started by setting RYnA to ON and by writing 16#1000 in the command register RWw(n+2). In a first step RWw(n+3) receives the parameter address. This address is expressed in base 10, The communication card uses the MODBUS addresses to access to the parameters. (for more information about these addresses, please refer to the communication parameters manual of the ATV71 or ATV61).

The exchanges between the PLC and the communication card are detailed in the following time diagram:

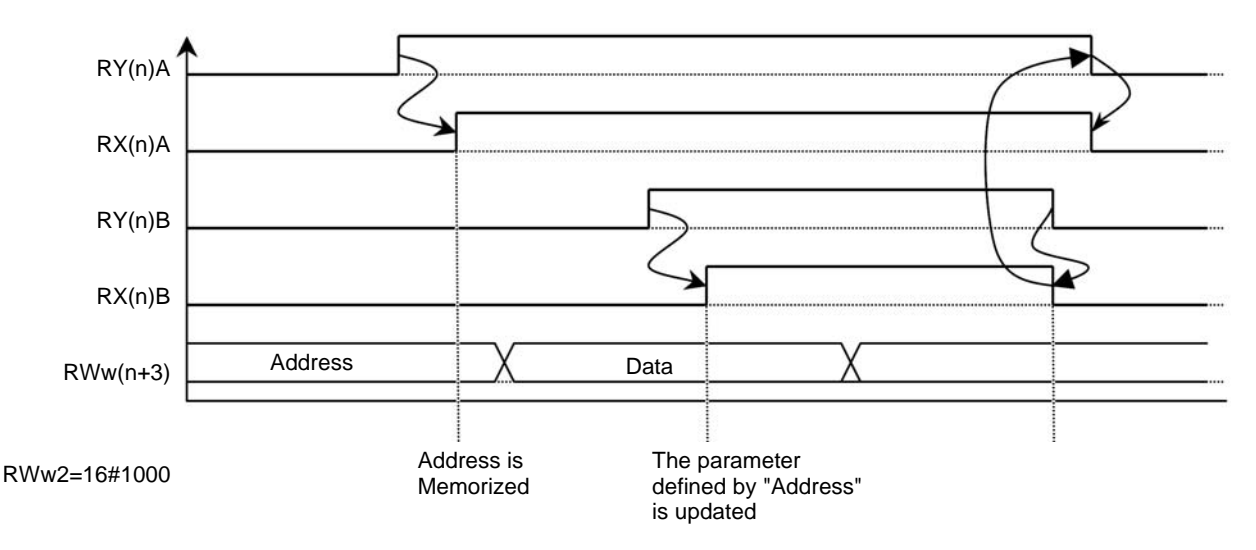

**Note:** The RYnA output must be maintained ON during all the sequence. In practice, the card must check that RYnA is always ON when it detects the rising edge of RYnB.

**atv61/71\_CC-Link\_EN\_V1**

**2007-06**